# **Информационная система управления ресурсами медицинских организаций Тюменской области**

# **ПОЛЬЗОВАТЕЛЬСКАЯ ИНСТРУКЦИЯ**

# **Высокотехнологичная медицинская помощь**

На 32 листах

г. Тюмень 2023 г.

# **Содержание**

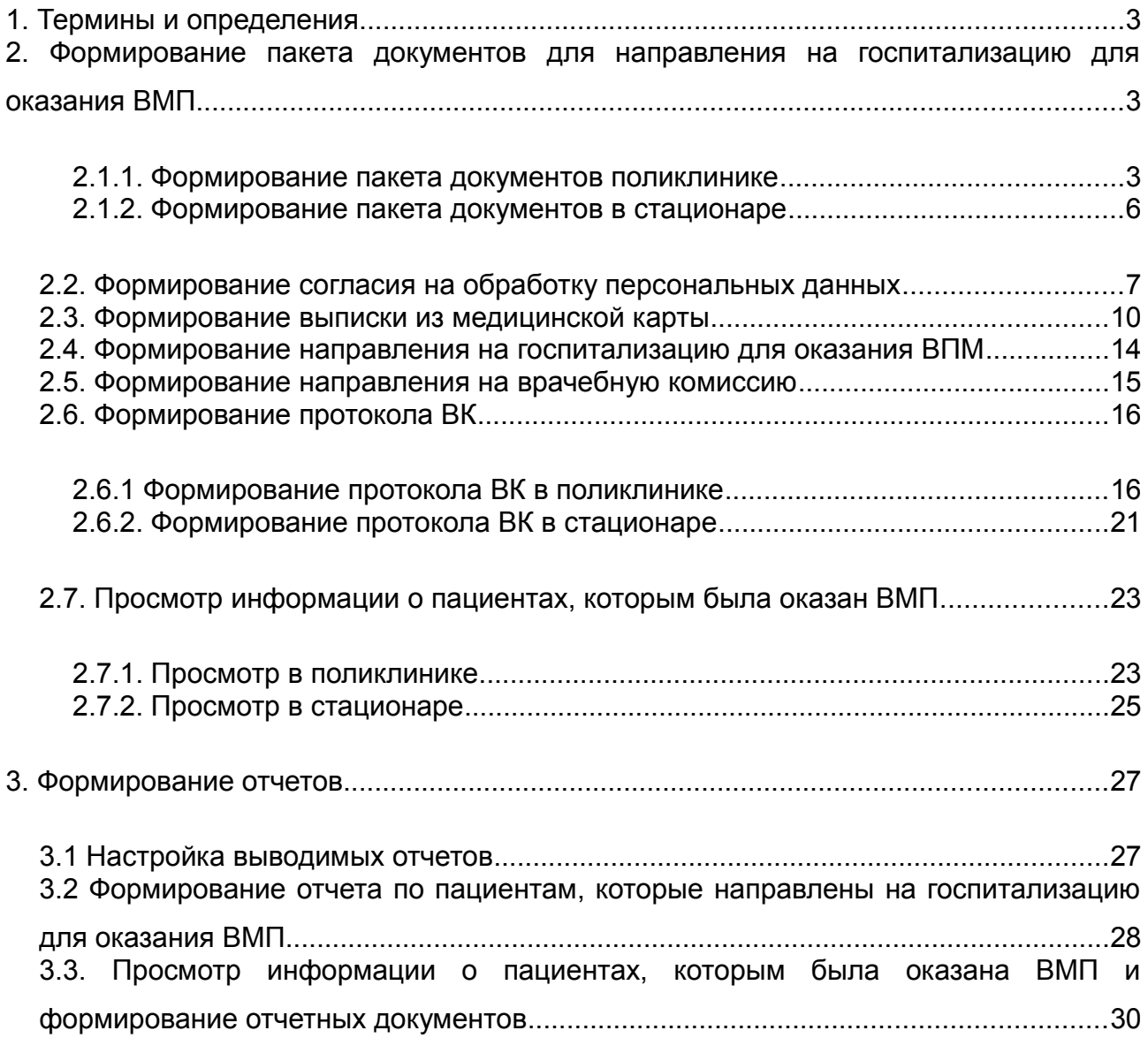

## <span id="page-2-2"></span>**1. Термины и определения**

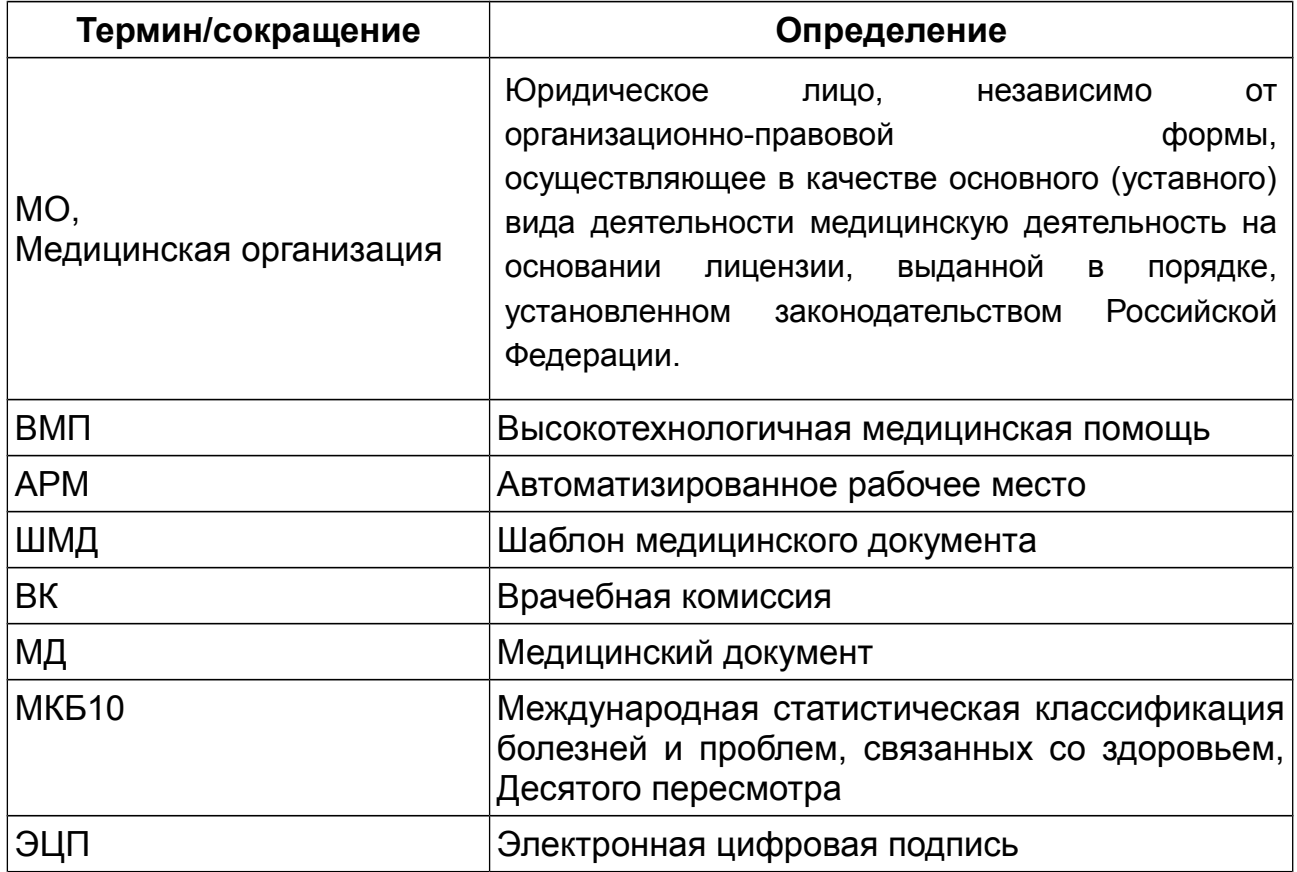

# <span id="page-2-1"></span>**2. Формирование пакета документов для направления на госпитализацию для оказания ВМП**

# <span id="page-2-0"></span>**2.1.1. Формирование пакета документов поликлинике**

Для того, чтобы подготовить пакет документов для направления на ВМП, необходимо перейти в подсистему «Контроль исполнения», далее «АРМ врача Поликлиника» (рис. 1).

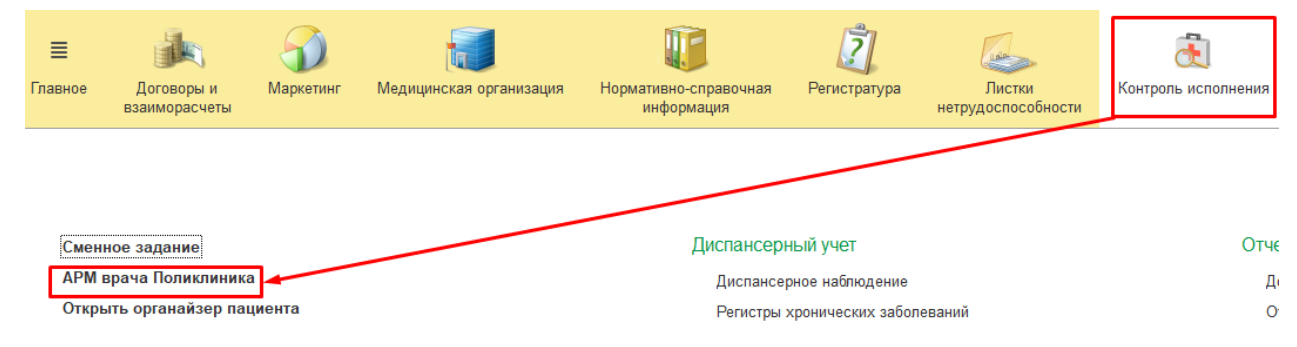

*Рисунок 1 - Переход по ссылке «АРМ врача поликлиники»*

Открылась форма АРМ врача (рис. 2).

| $\rightarrow$<br>- | APM Bpaya <sup>*</sup> |                                   |                        |                            |                               |                            |                           |
|--------------------|------------------------|-----------------------------------|------------------------|----------------------------|-------------------------------|----------------------------|---------------------------|
| Исполнители:       |                        |                                   | CML:<br>$\sim$         |                            | c<br>$\overline{\phantom{a}}$ | 16.09.2019<br>Дата приема: | $\Delta$<br>簂<br>Изі      |
| Список пациентов   | Текущие дела           |                                   |                        |                            |                               |                            |                           |
| В Поиск пациента   | ቈ<br>c                 | $\frac{1}{2}$<br>В Отменить прием | <sup>1</sup> Список МД | Смена показателей здоровья |                               | <b>2. Список всех ЛН</b>   | Показать незакрытые случа |
| Дата приема        | Время п ↓              | Специальность                     | Пациент                |                            | Дата рождения                 | Полис                      | Номенклатура              |
| 16.09.2019         | 08:00                  | Терапия                           |                        |                            | 15.12.1978                    | <b>OMC</b>                 | Прием терапевта           |

*Рисунок 2 - АРМ врача*

В случае отсутствия пациента в списке необходимо записать его на прием через команду «Поиск пациента». В списке необходимо двойным щелчком выбрать пациента, далее перейти во вкладку «Приемы» и нажать на кнопку «Открыть случай» (рис. 3).

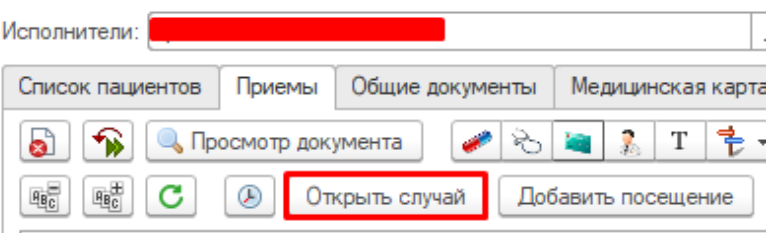

*Рисунок 3 - Открытие случая*

Открылась форма открытия случая. Необходимо заполнить обязательные поля и нажать на кнопку «Сохранить данные» (рис. 4).

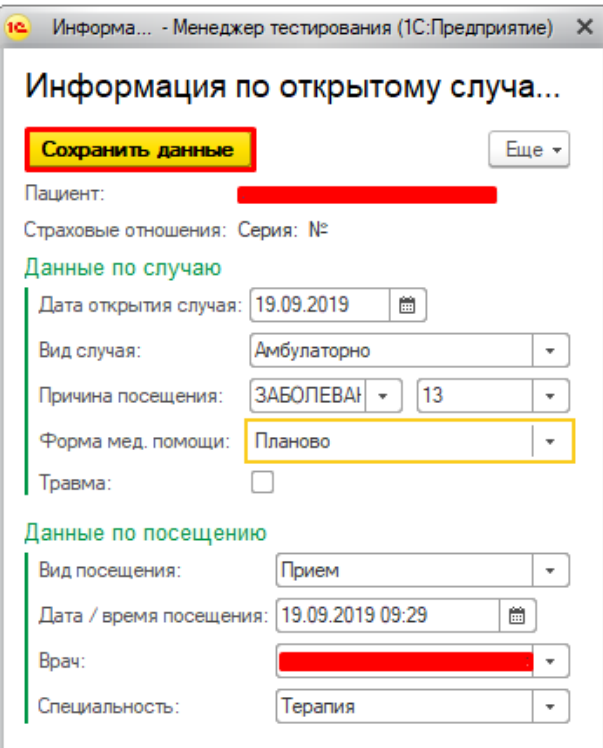

Открылась форма выбора ШМД. Необходимо выбрать ШМД «Протокол осмотра специалиста» (рис. 5).

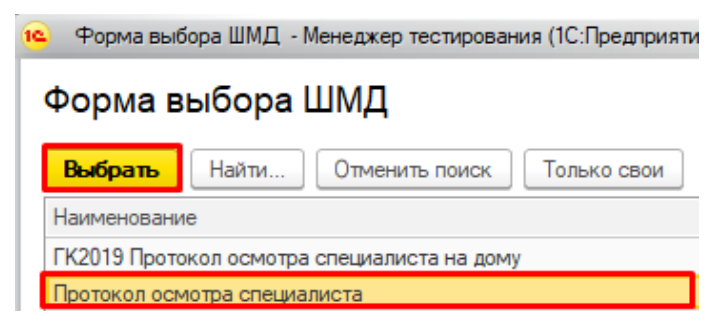

*Рисунок 5 - Выбор ШМД «Протокол осмотра специалиста»*

Открылась экранная форма протокола осмотра специалиста. Необходимо заполнить все поля, указать услуги, которые были оказаны в рамках приема, и нажать кнопку «Документ готов» (рис. 6).

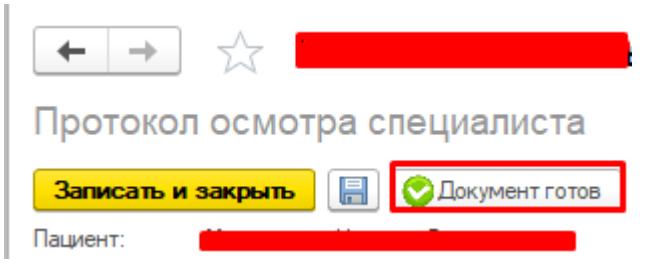

*Рисунок 6 - Перевод документа в статус «Готов»*

После перевода документа в статус «Готов», необходимо выбрать строку случая и нажать на вкладке «Приемы» кнопку «ВМП», далее из выпадающего списка выбрать кнопку «Пакет документов для ВМП» (рис. 7).

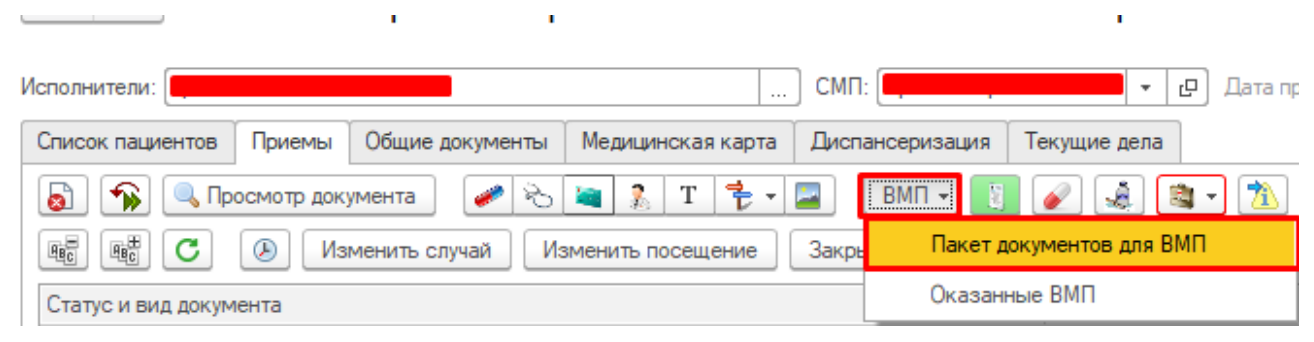

*Рисунок 7 - Открытие функционала для формирования пакета документов для ВМП*

# <span id="page-5-0"></span>**2.1.2. Формирование пакета документов в стационаре**

Для того, чтобы подготовить пакет документов для направления на ВМП, необходимо перейти в подсистему «Отделение» - «Пациенты отделения» (рис. 8).

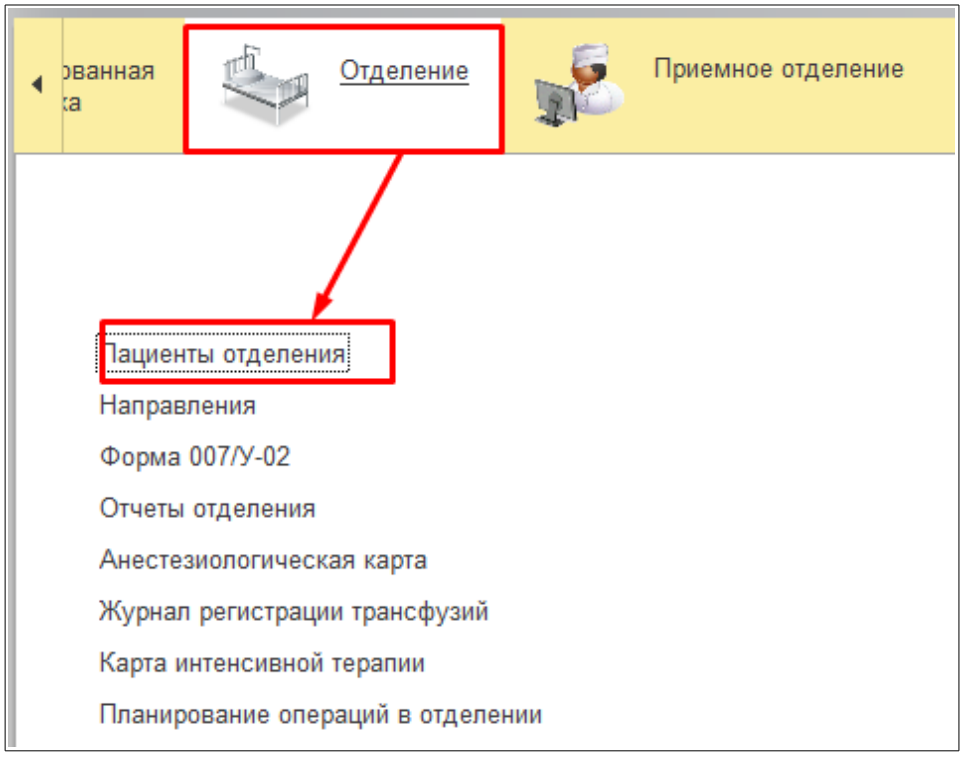

*Рисунок 8 - Переход по ссылке «Пациенты отделения»*

На форме «Пациенты отделения» отображаются все пациенты, которые лежат в отделении. В списке необходимо двойным щелчком выбрать пациента и на вкладке «Пациенты отделения» нажать кнопку «ВМП», далее из выпадающего списка выбрать кнопку «Пакет документов для ВМП» (рис. 9).

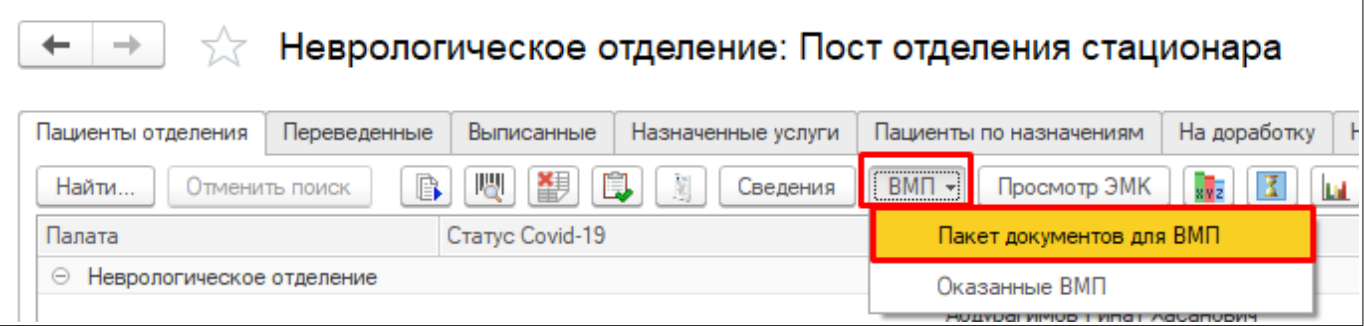

*Рисунок 9 - Открытие функционала для формирования пакета документов для ВМП*

# Открылась форма для формирования пакета документов на оказание ВМП (рис. 10).

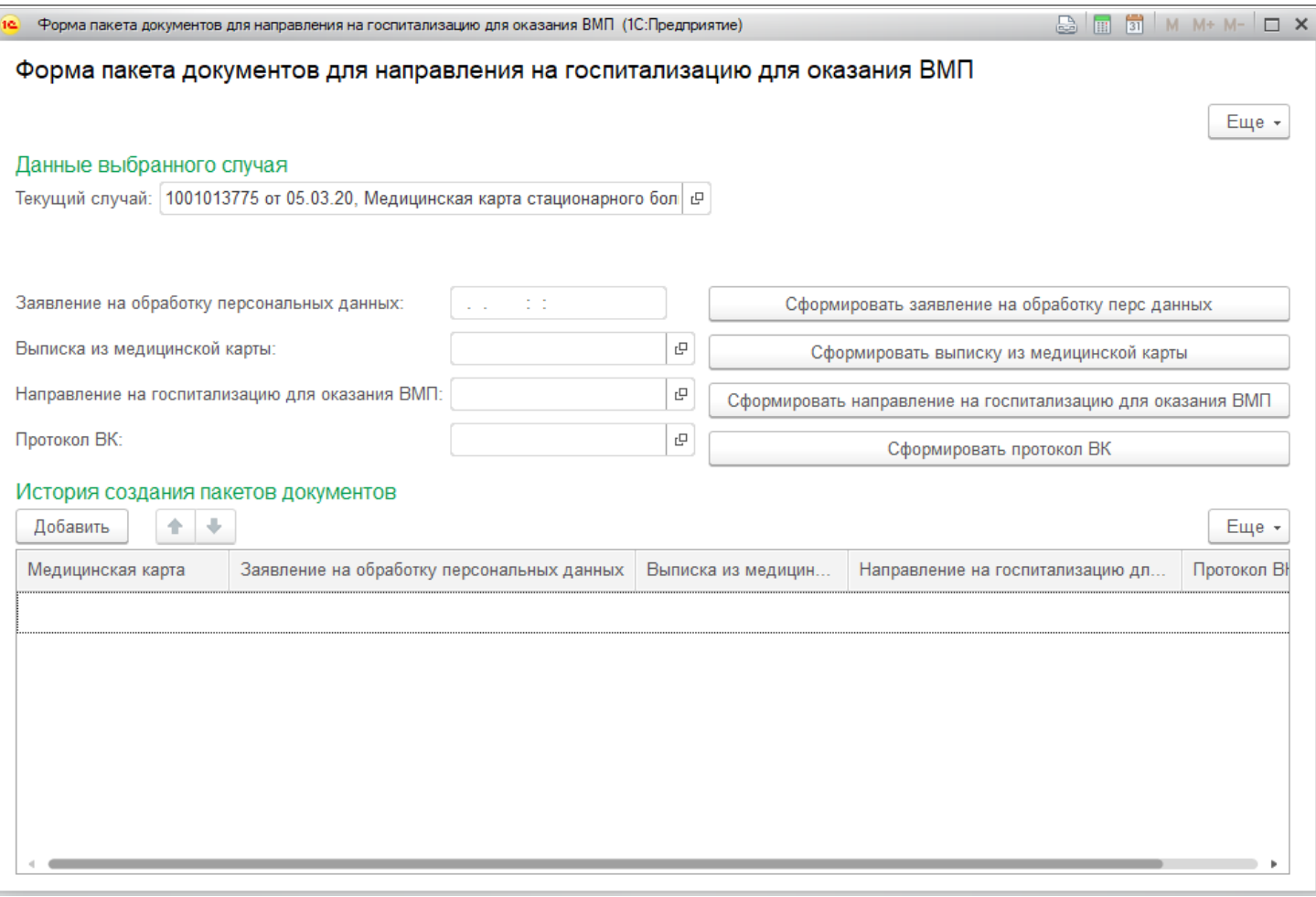

*Рисунок 10 - Формирование пакета документов на госпитализацию*

Пакет на оказание ВМП, при оформлении как в стационаре, так и в поликлинике, состоит из трех документов: согласие на обработку персональных данных; выписка из медицинской карты амбулаторного больного; направление на госпитализацию, на основании которого в дальнейшем будет формироваться протокол ВК по отбору пациентов на ВМП.

Важно встать строкой именно на тот случай/пациента, по которому будет формироваться пакет документов, для хранения корректной информации по ВМП.

### <span id="page-6-0"></span>**2.2. Формирование согласия на обработку персональных данных**

Для того, чтобы сформировать согласие на обработку персональный данных, необходимо нажать кнопку «Сформировать заявление на обработку перс.данных» на форме «Форма пакета документов для направлений на госпитализацию». (рис. 11).

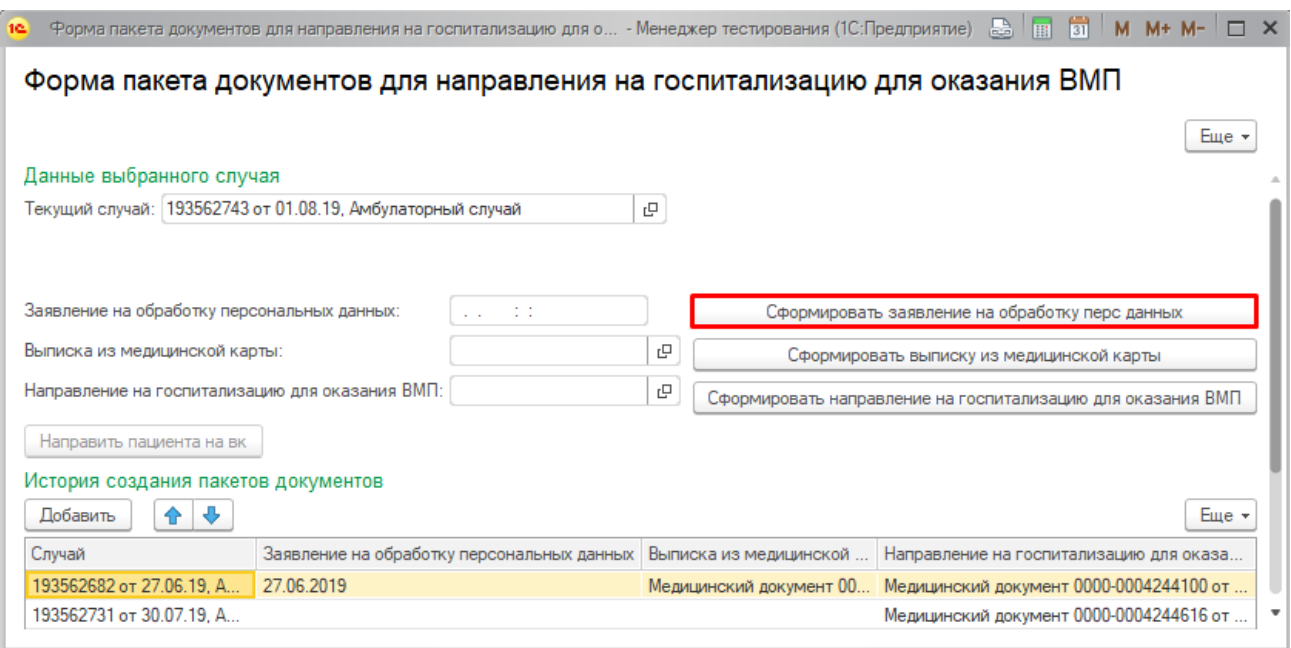

*Рисунок 11 - Формирование пакета документов на госпитализацию*

Открылась печатная форма заявления на обработку персональных данных пациента (рис. 12). Документ доступен для редактирования и печати. Если вернуться на форму, где собирается пакет документов, то в поле напротив кнопки «Согласие на обработку перс. данных» автоматически подставилась дата и время формирования заявления (рис. 13). Если кнопку нажать повторно (случай, если прошлое заявление было утеряно), то подставится актуальная дата и время.

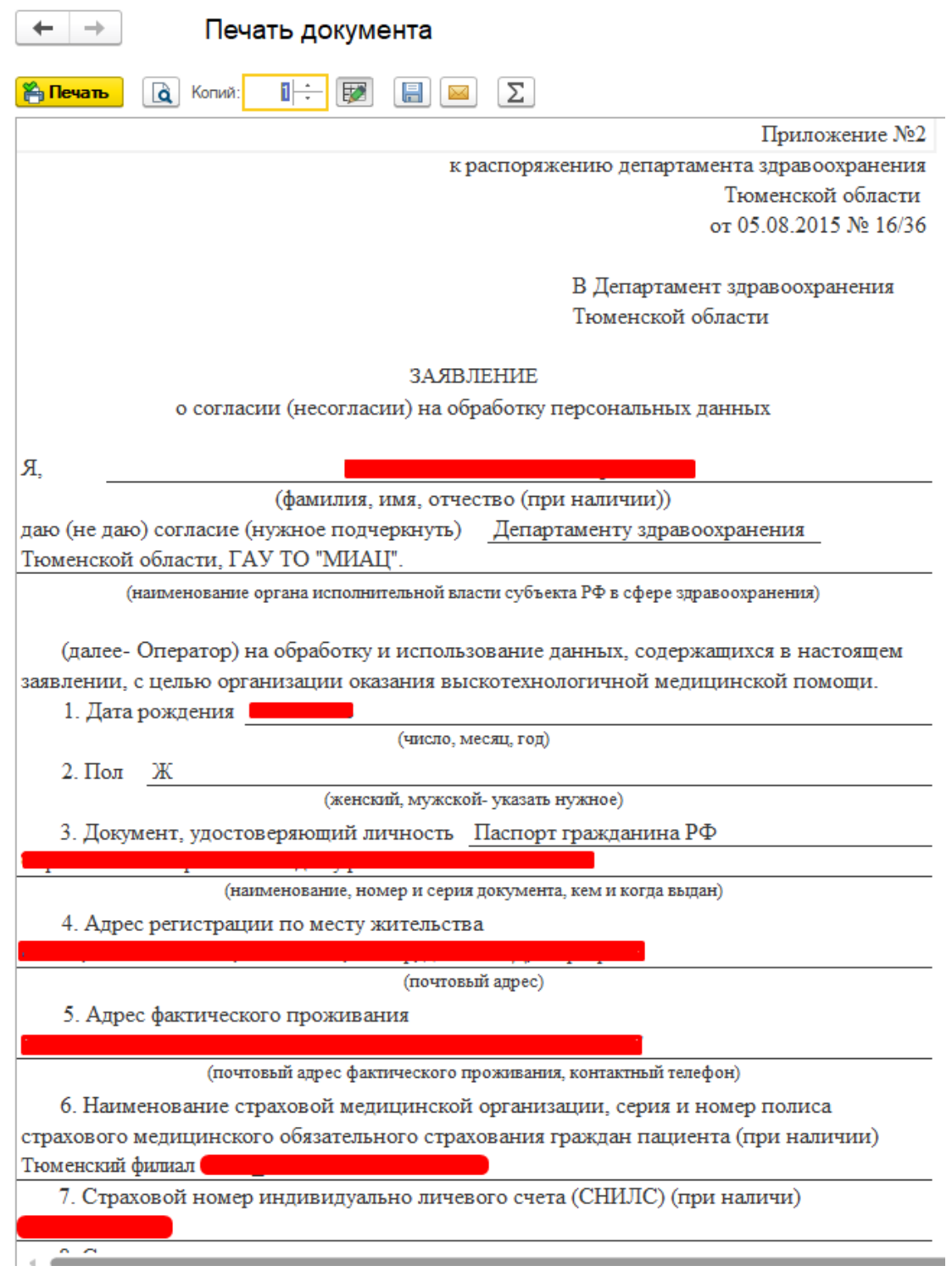

*Рисунок 12 - Согласие на обработку персональных данных пациента*

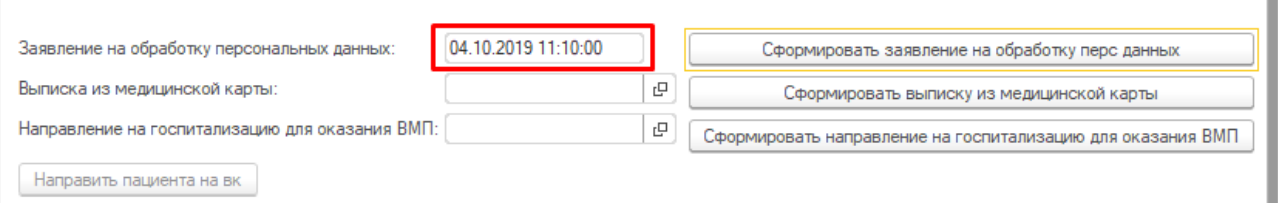

*Рисунок 13 - Автоматическая подстановка даты и времени при формировании заявления на обработку персональных данных*

#### <span id="page-9-0"></span>**2.3. Формирование выписки из медицинской карты**

Для того, чтобы сформировать выписку из медицинской карты амбулаторного больного, необходимо нажать кнопку «Сформировать выписку из медицинской карты» на форме «Форма пакета документов для направлений на госпитализацию». (рис. 14).

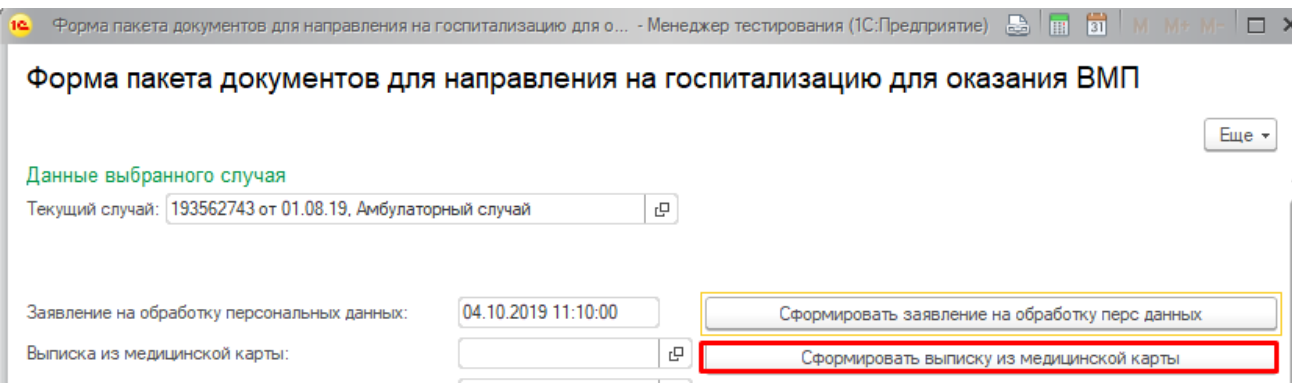

*Рисунок 14 - Формирование выписки из медицинской карты амбулаторного больного*

Открылась экранная форма выписки из медицинской карты амбулаторного больного (рис. 15). Необходимо выбрать период формирования выписки в поле «Период выписки», далее выбрать организацию, в которую направляется выписка (выбирается из справочника). Дата рождения, домашний адрес, место работы подставляются автоматически. Данные в таблицах «Даты по амбулатории заболеваний», «Движение пациента дневной стационар», «Движение пациента круглосуточный стационар» подставляются автоматически исходя из заданного периода формирования выписки. Остальное заполняется вручную.

# Выписка из медицинской карты амбулаторного больного

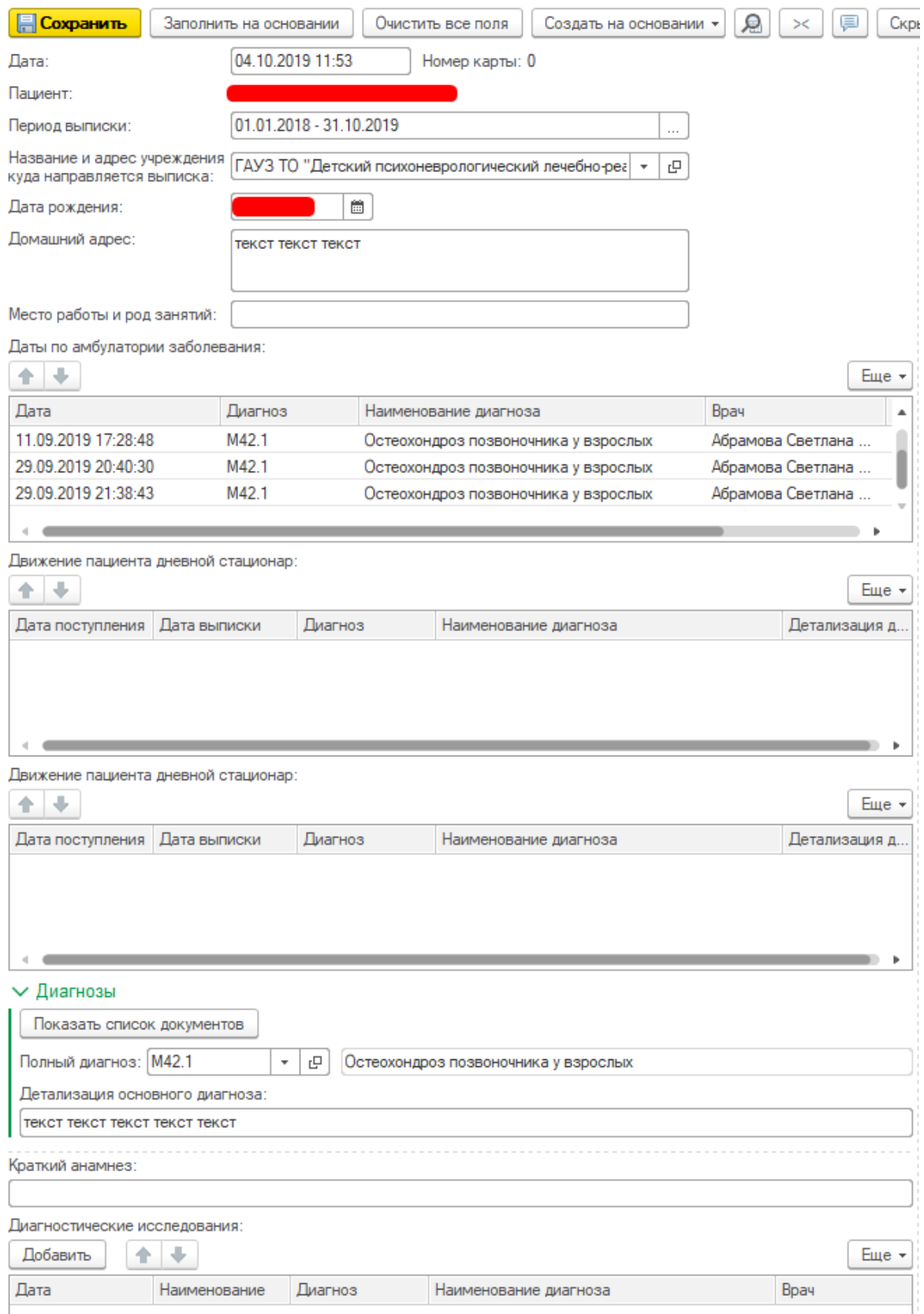

*Рисунок 15 - Экранная форма ШМД «Выписка из медицинской карты амбулаторного больного»*

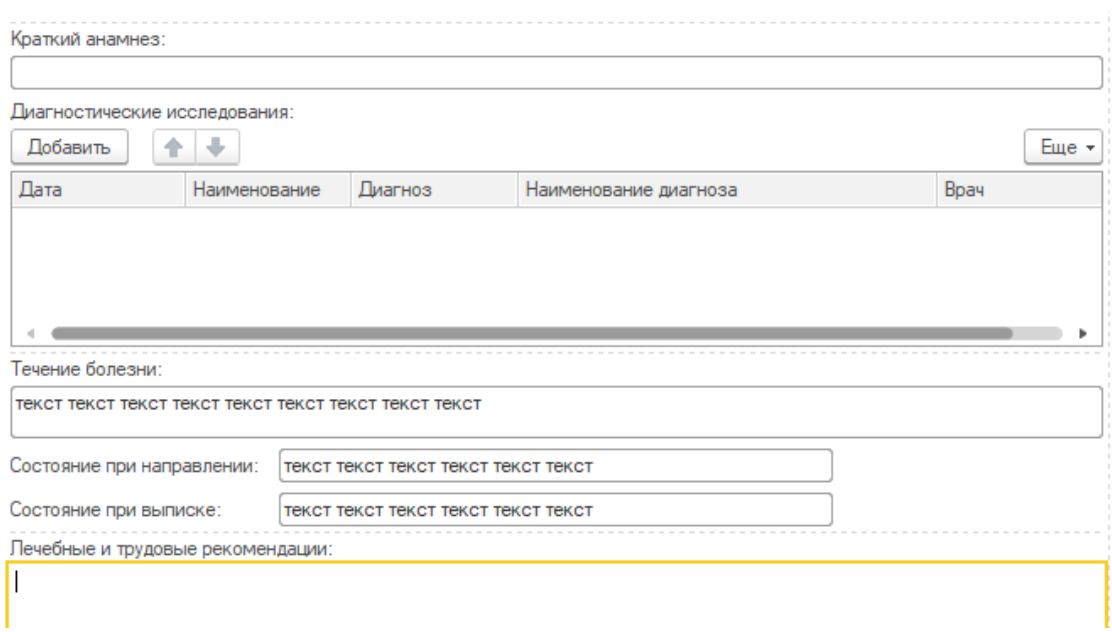

*Рисунок 15 - Экранная форма ШМД «Выписка из медицинской карты амбулаторного больного»*

Чтобы корректно подставились значения в поле «Детализация основного диагноза» необходимо ввести в поле «Полный диагноз» диагноз по МКБ10, далее нажать кнопку «Показать список документов». Открылась окно «Форма выбора медицинского документа» с фильтром документов по пациенту и по диагнозу в МД. Необходимо выбрать необходимый ШМД и нажать кнопку «Выбрать» (рис. 16). Если необходим предварительный просмотр документа, то при нажатии на кнопку «Просмотр документа» (рис. 16) откроется печатная форма МД.

| ∠ Диагнозы                                                 | 10 <sup>1</sup> | Ф - Менеджер тестирования (1С:Предприятие) | m                  | $M+ M-$<br>$\overline{31}$<br>м |
|------------------------------------------------------------|-----------------|--------------------------------------------|--------------------|---------------------------------|
| 2 Показать список документов<br>Полный диагноз: M42.1<br>c |                 | ФормаВыбораМедДокумента: ШМД Выписка из м  |                    |                                 |
| Детализация основного диагноза:                            |                 | Выбрать<br>Просмотр документа              | Поиск (Ctrl+F)     | Q<br>Еще $\star$<br>×           |
|                                                            |                 | Дата                                       | Заголовок          | Homep                           |
|                                                            |                 | ■ 11.09.2019 17:28:48                      | Протокол осмотра о | 0000-0004245345                 |
|                                                            |                 | 29.09.2019 20:27:51                        | Протокол осмотра о | 0000-0004245777                 |
|                                                            |                 | 30.29.09.2019 20:40:30                     | Протокол осмотра о | 0000-0004245780                 |
|                                                            |                 | 29.09.2019 21:38:43                        | Протокол осмотра о | 0000-0004245781                 |

*Рисунок 16 - Автоматическая подстановка текста из выбранного ШМД*

После выбора МД текст из документа подставился автоматически в поле по «Детализации основного диагноза» (рис. 17).

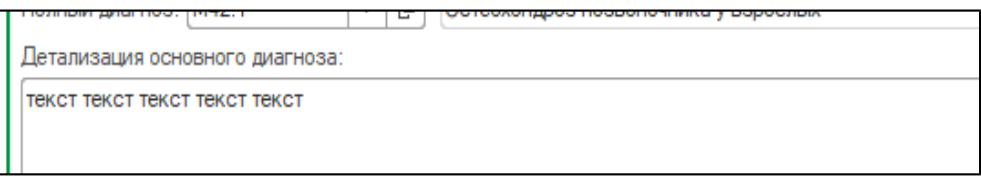

*Рисунок 17 - Результат подстановки*

После того, как все поля были заполнены, необходимо нажать «Документ готов» (рис. 18). Система переводит документ в печатную форму, а в поле напротив кнопки «Сформировать выписку из амбулаторной карты» автоматически подставляется дата и время перевода документа в статус «Готов». Если документ будет просто записан и не готов, то поле не будет заполненным.

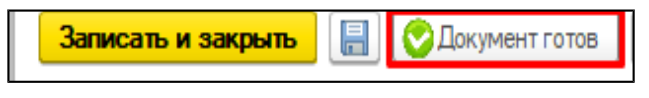

*Рисунок 18 - Перевод документа в статус «Готов»*

После нажатия кнопки «Документ готов» открывается печатная форма документа (рис 19).

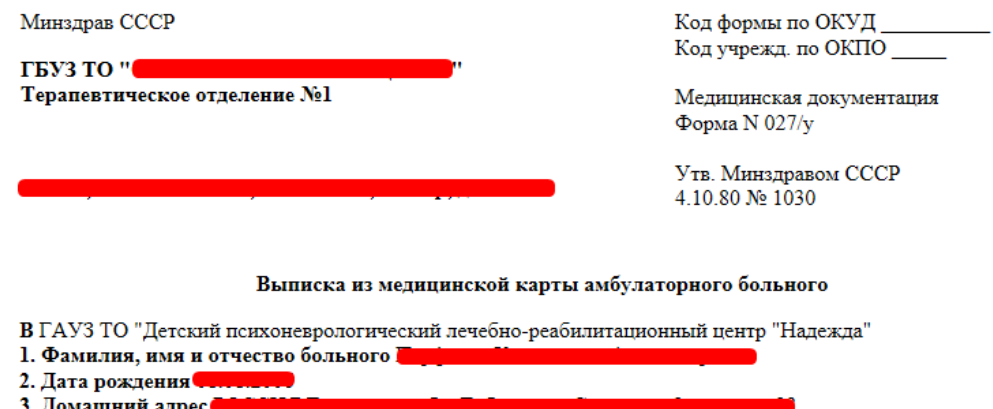

4. Место работы и род занятий текст текст текст текст текст текст

#### 5. Даты

#### Даты по амбулатории заболевания:

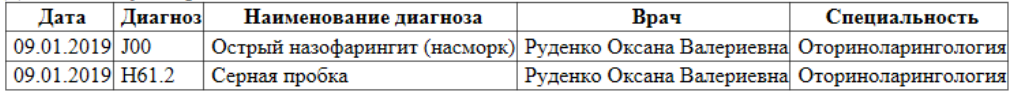

#### 6. Полный диагноз:

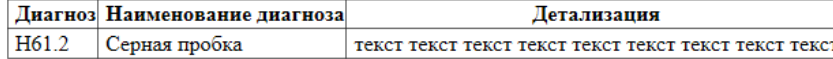

7.1 Краткий анамнез текст текст текст текст текст текст текст текст текст текст текст текст

7.3 Течение болезни текст текст текст текст текст текст текст текст текст текст текст текст текст текст текст 7.4 Состояние при направлении текст текст текст текст текст текст

7.5 Состояние при выписке текст текст текст текст текст текст

Лечебные и трудовые рекомендации текст текст текст текст текст текст текст текст текст текст текст текст

**Врач:** 

Дата: 04.10.2019

#### *Рисунок 19 - Сформированная выписка из карты амбулаторного больного*

Далее после формирования выписки из медицинской карты амбулаторного больного необходимо сформировать направление на госпитализацию для оказания ВМП.

# <span id="page-13-0"></span>**2.4. Формирование направления на госпитализацию для оказания ВПМ**

Для того, чтобы сформировать направление на госпитализацию для оказания ВПМ, необходимо на форме подготовки пакета документов нажать на кнопку «Сформировать направление на госпитализацию» (рис. 10). Открылась экранная форма создания направления (рис. 20). Необходимо заполнить все поля медицинского документа и нажать кнопку «Документ готов» (рис. 21).

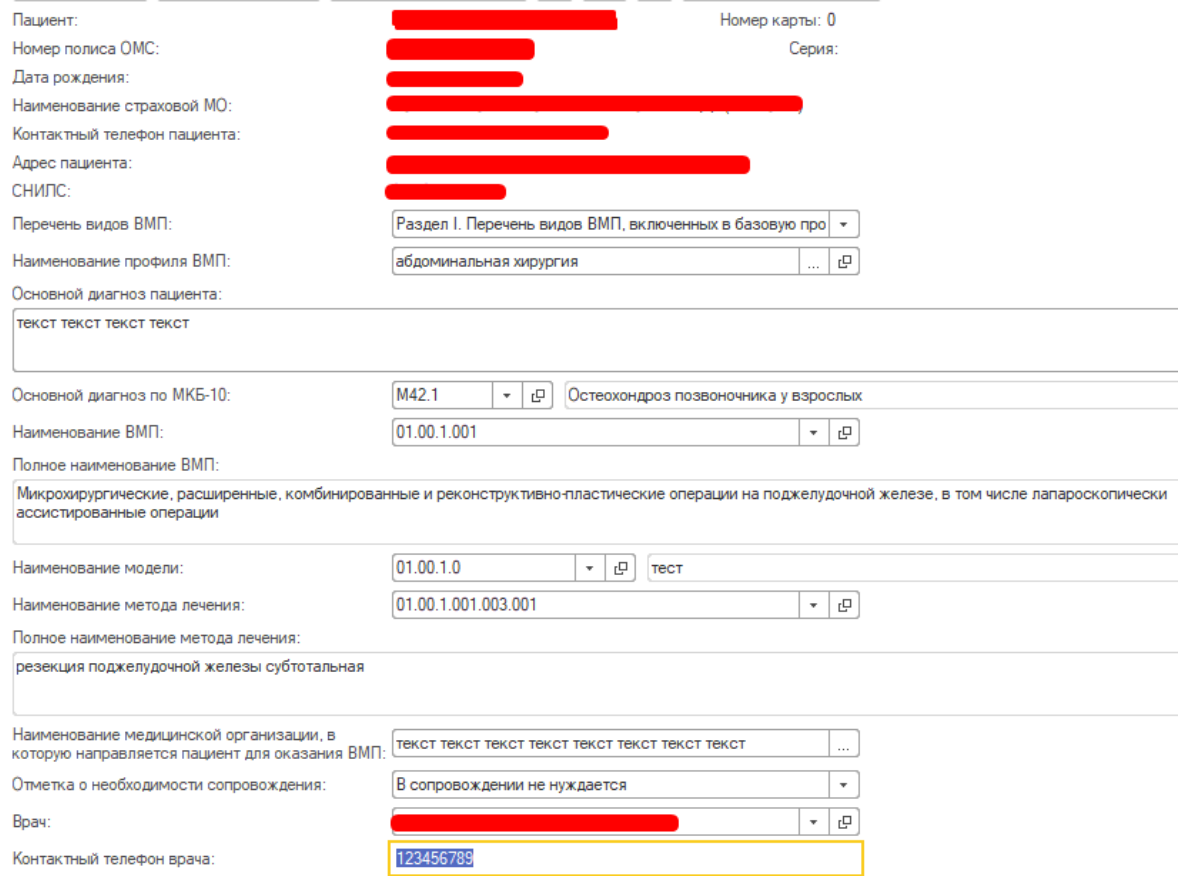

*Рисунок 20 - Экранная форма направления на госпитализацию для оказания*

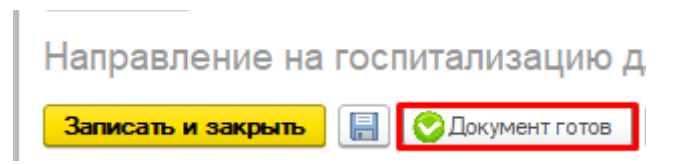

*Рисунок 21 - Перевод документа в статус «Готов»*

Открылась печатная форма направления на госпитализацию (рис. 22). На форме подготовки пакета документов на ВМП в поле возле кнопки «Сформировать направление на госпитализацию» автоматически подставилась дата формирования документа.

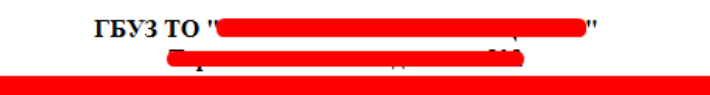

Направление на госпитализацию для оказания высокотехнологической медицинской помощи не включенные в базовую программу ОМС

Наименование страховой медицинской ораганизации: АЛЬФАСТРАХОВАНИЕ - ОМС ООО (Тюм.Обл.) Адрес пациента: 1 Контактный телефон пациента СНИЛС: ( Перечень вида ВМП: Раздел I. Перечень видов ВМП, включенных в базовую программу ОМС Наименование профиля ВМП: абдоминальная хирургия Основной диагноз: текст текст текст текст текст текст текст текст текст текст текст текст Основной диагноз по МКБ-10: Остеохондроз позвоночника у взрослых (М42.1): Наименование ВМП: Микрохирургические, расширенные, комбинированные и реконструктивнопластические операции на поджелудочной железе, в том числе лапароскопически ассистированные операции Код вида ВМП: 01.00.1.001 Наименование модели: тест (01.00.1.0) Наименование метода лечения: резекция поджелудочной железы субтотальная Наименование медицинской организации, в которую направляется пациент для оказания ВМП: текст текст текст текст текст текст Отметка о необходимости сопровождения: В сопровождении не нуждается Врач: Контактный телефон врача: 1234567

*Рисунок 22 - Направление на госпитализацию в статусе «Готов»*

После того, как были сформированы все документы, пациента необходимо направить на врачебную комиссию.

# <span id="page-14-0"></span>**2.5. Формирование направления на врачебную комиссию**

Для того, чтобы сформировать направление на врачебную комиссию, необходимо на форме подготовки пакета документов нажать кнопку «Направить пациента на ВК» (рис. 23).

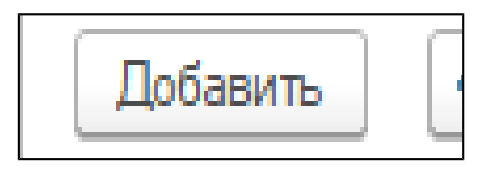

*Рисунок 23 - Направление пациента на ВК*

Открылась стандартная форма сетки с фильтром по типу планирования «Врачебная комиссия» (рис. 24). Необходимо записать пациента на свободный слот. После записи пациент направляется на ВК для дальнейшего решения о его госпитализации на оказание ВМП.

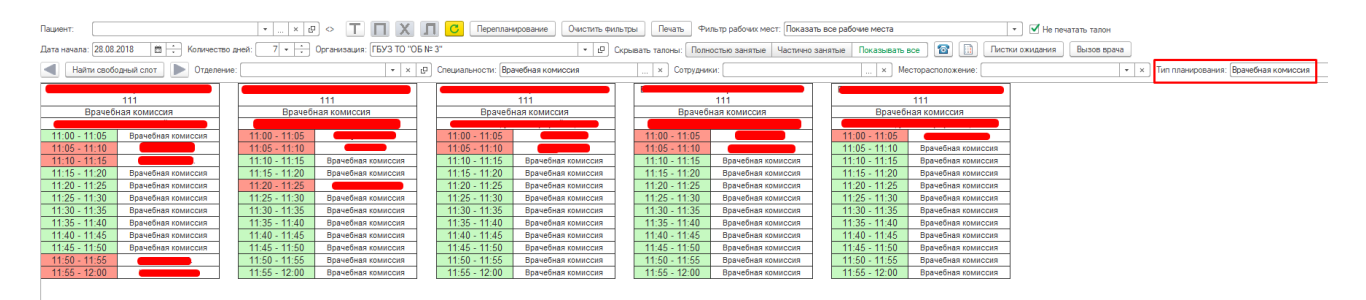

*Рисунок 24 - Запись пациента на прием врачебной комиссии*

## <span id="page-15-1"></span>**2.6. Формирование протокола ВК**

## <span id="page-15-0"></span>**2.6.1 Формирование протокола ВК в поликлинике**

Для того, чтобы подготовить протокол врачебной комиссии по отбору пациентов на ВМП, необходимо перейти в подсистему «Контроль исполнения», далее «АРМ врача Поликлиника» (рис. 25).

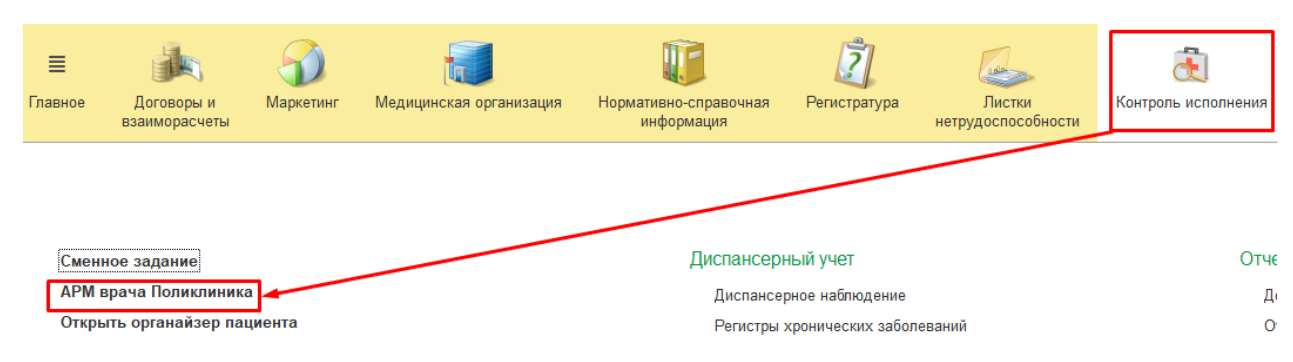

*Рисунок 25 - Переход по ссылке «АРМ врача поликлиники»*

Открылась форма АРМ врача (рис. 26). На вкладке «Список пациентов» пациент уже добавлен на прием, поскольку был записан через сетку.

| →.               | АРМ Врача *        |                                |                                           |               |                          |                           |  |
|------------------|--------------------|--------------------------------|-------------------------------------------|---------------|--------------------------|---------------------------|--|
| Исполнители:     |                    |                                | CM <sub>T</sub> :<br>$\sim$               | 미<br>٠        | Дата приема: 16.09.2019  | 會<br>$\sim$<br>Изі        |  |
| Список пациентов | Текущие дела       |                                |                                           |               |                          |                           |  |
| В Поиск пациента | $\mathcal{P}$<br>c | $\sqrt{2}$<br>В Отменить прием | • Список МД<br>Смена показателей здоровья |               | <b>2. Список всех ЛН</b> | Показать незакрытые случа |  |
| Дата приема      | Время п ↓          | Специальность                  | Пациент                                   | Дата рождения | Полис                    | Номенклатура              |  |
| 16.09.2019       | 08:00              | Терапия                        |                                           | 15.12.1978    | <b>OMC</b>               | Прием терапевта           |  |

*Рисунок 26 - АРМ врача*

В списке необходимо двойным щелчком выбрать пациента, далее перейти во вкладку «Приемы» и нажать на кнопку «Открыть случай» (рис. 27).

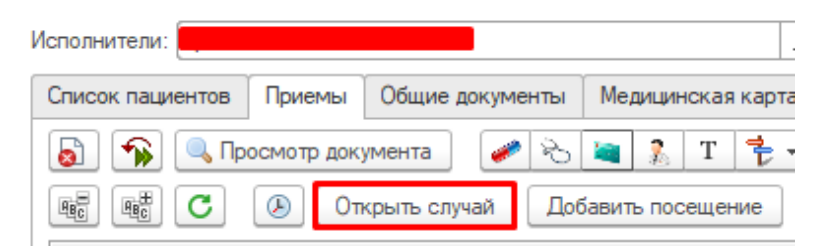

*Рисунок 27 - Открытие случая*

Открылась форма открытия случая. Необходимо заполнить обязательные поля и нажать на кнопку «Сохранить данные» (рис. 28).

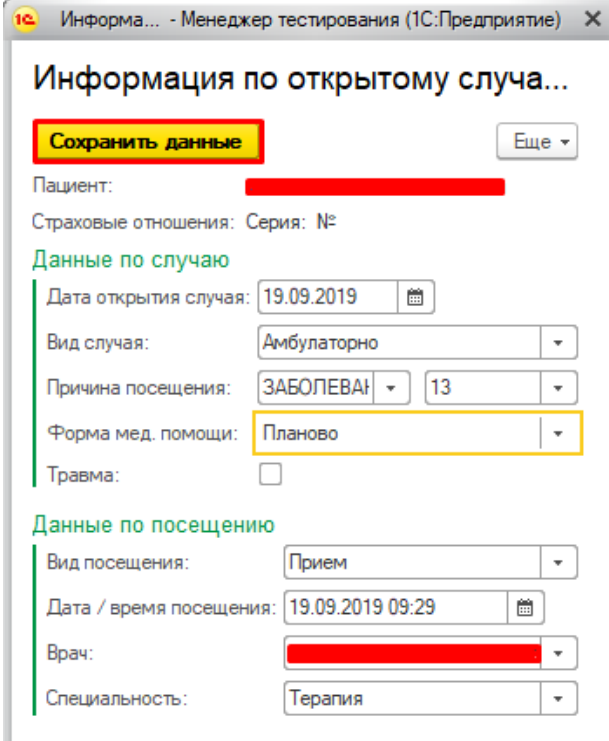

*Рисунок 28 - Открытие случая*

Открылась форма выбора ШМД. Необходимо выбрать ШМД «Протокол врачебной комиссии по отбору пациентов на оказание высокотехнологичной медицинской помощи» и нажать кнопку «Выбрать» (рис. 29).

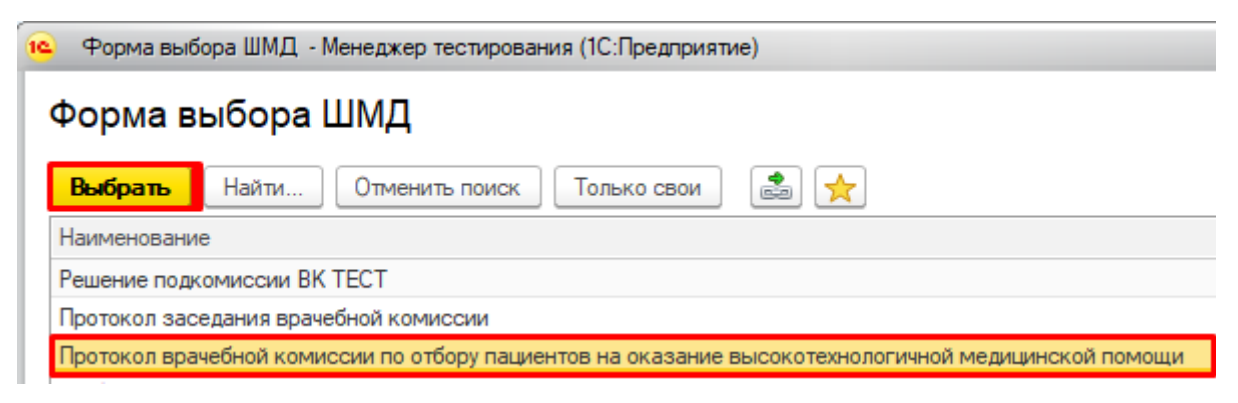

*Рисунок 29 - Выбор ШМД «Протокол осмотра специалиста»* 

Открылась экранная форма протокола врачебной комиссии. Поскольку протокол создается на основании направления на госпитализацию и направлений у одного пациента от разных специалистов может быть несколько, то при открытии экранной формы протокола открывается автоматически форма с выбором направления, на основании которого будут заполнены поля. Необходимо двойным кликом выбрать нужное направление (рис. 30).

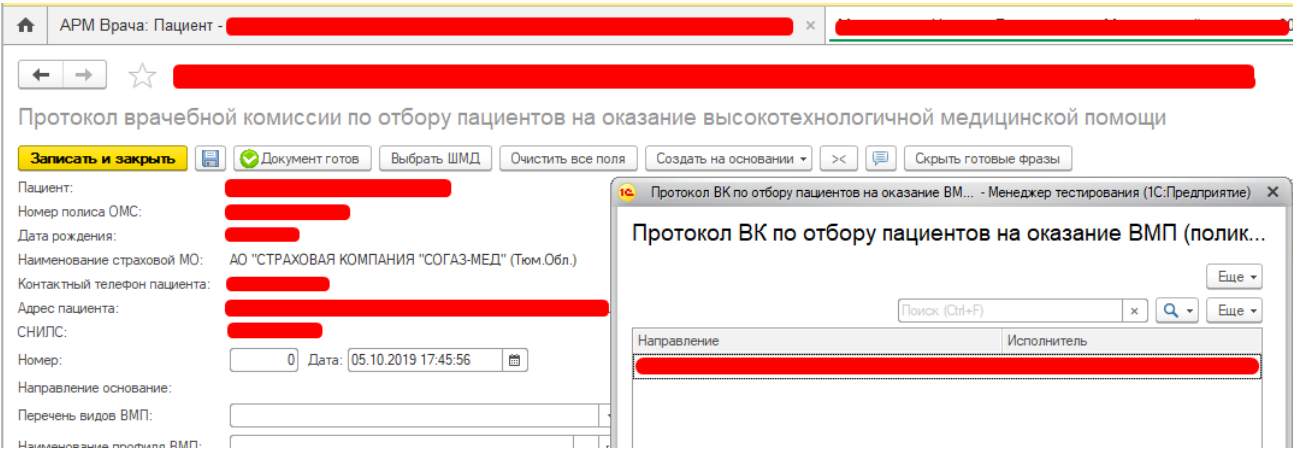

*Рисунок 30 - Выбор направления для автоматического заполнения протокола ВК*

Поля по профилю, виду, модели и методу лечения автоматически подставились из выбранного направления на госпитализацию и доступны для редактирования пользователем. Необходимо заполнить поля «Основной диагноз по МКБ-10», «Решение ВК» (является обязательным и при выборе

значения «Одобрено» идет в отчет по пациентам, направленным на ВМП) и поле «Заключение врачебной комиссии», нажать кнопку «Документ готов» (рис. 31, 32).

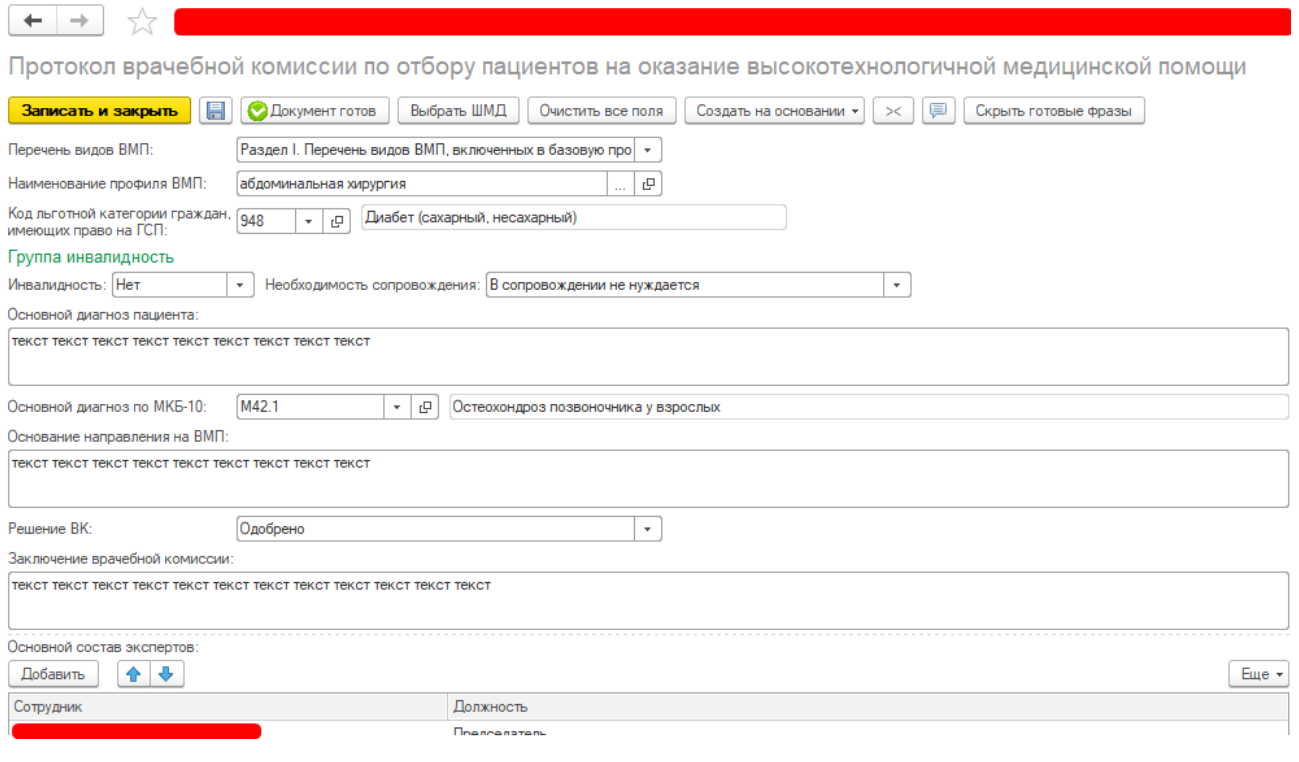

*Рисунок 31 - Пример заполненного протокола ВК*

| Протокол врачебной комиссии по отбору пац                              |  |  |
|------------------------------------------------------------------------|--|--|
| <b>Записать и закрыть</b>   <b>      Д</b> окумент готов   Выбрать ШМД |  |  |

*Рисунок 32 - Кнопка для перевода документа в статус «Готов»*

Открылась печатная форма протокола. Медицинский документ доступен для печати, подписания ЭЦП (рис. 33)

Просмотр медицинского документа

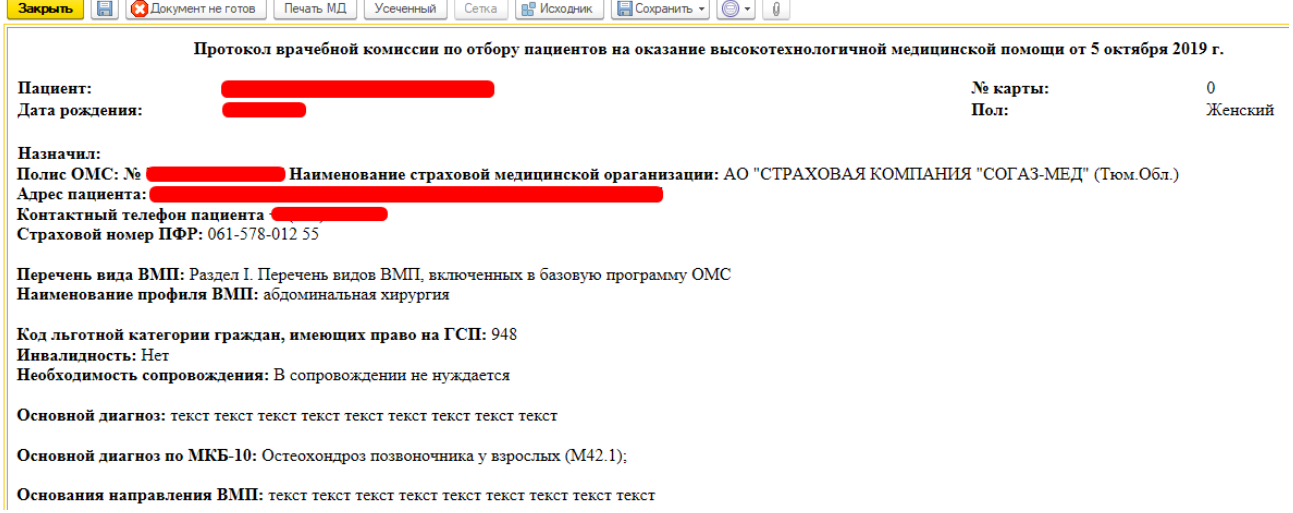

*Рисунок 33 - Печатная форма готового протокола ВК*

Для данного медицинского документа необходимы минимум две подписи с ролью председатель и заместитель председателя. ВАЖНО! Данные роли удалять нельзя, добавлять в таблицу дополнительные роли можно. При выборе сотрудника происходит проверка соответствия должности для указанной роли (рис. 34).

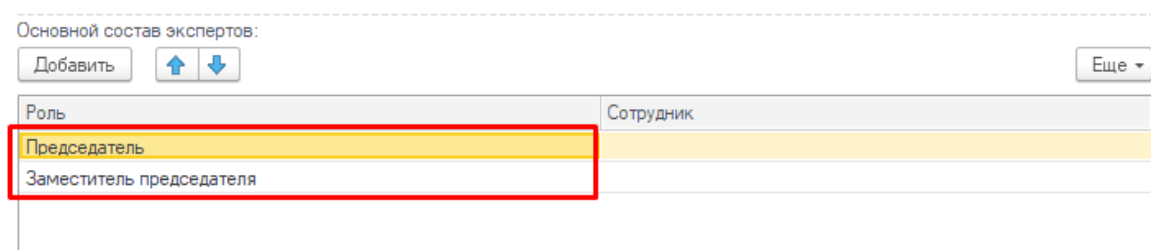

 *Рис. 34 - Подпись документов*

Подпись должна быть установлена сотрудником с должностью соответствующей роли.

 После заполнения полей нужно нажать кнопку «Документ готов». После этого документ упадет в Отложенные документы для других сотрудников.

После подписания документа всеми сотрудниками, необходимо подписать документ подписью МО через обработку «Массовое подписание». СЭМД на основе созданного МД автоматически отправится в РЭМД.

### <span id="page-19-0"></span>**2.6.2. Формирование протокола ВК в стационаре**

После того, как были сформированы все документы, пациента необходимо направить его на врачебную комиссию. Для этого необходимо на

# форме подготовки пакета документов нажать кнопку «Сформировать протокол ВК» (рис. 35).

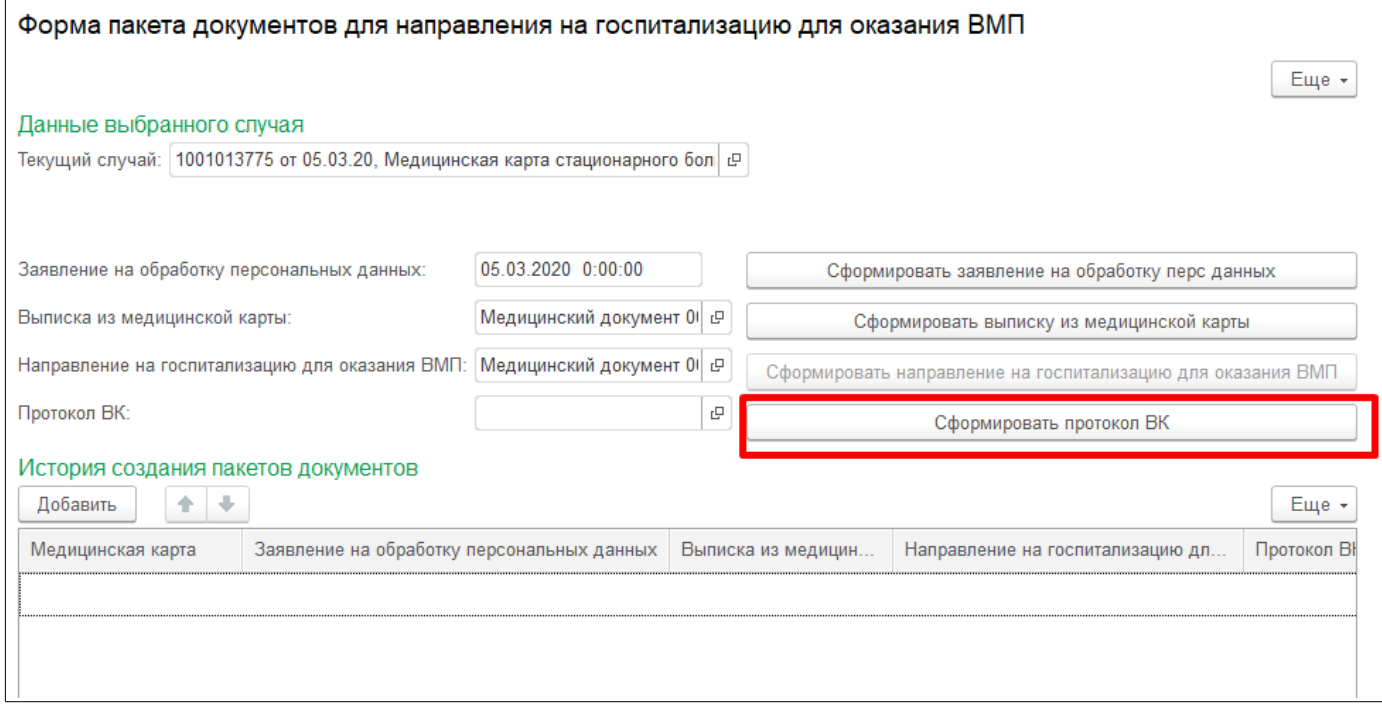

*Рисунок 35 — Формирование протокола ВК*

Заполняем протокол, обязательно указываем членов комиссии, которым документ уйдет на подпись (рис. 36).

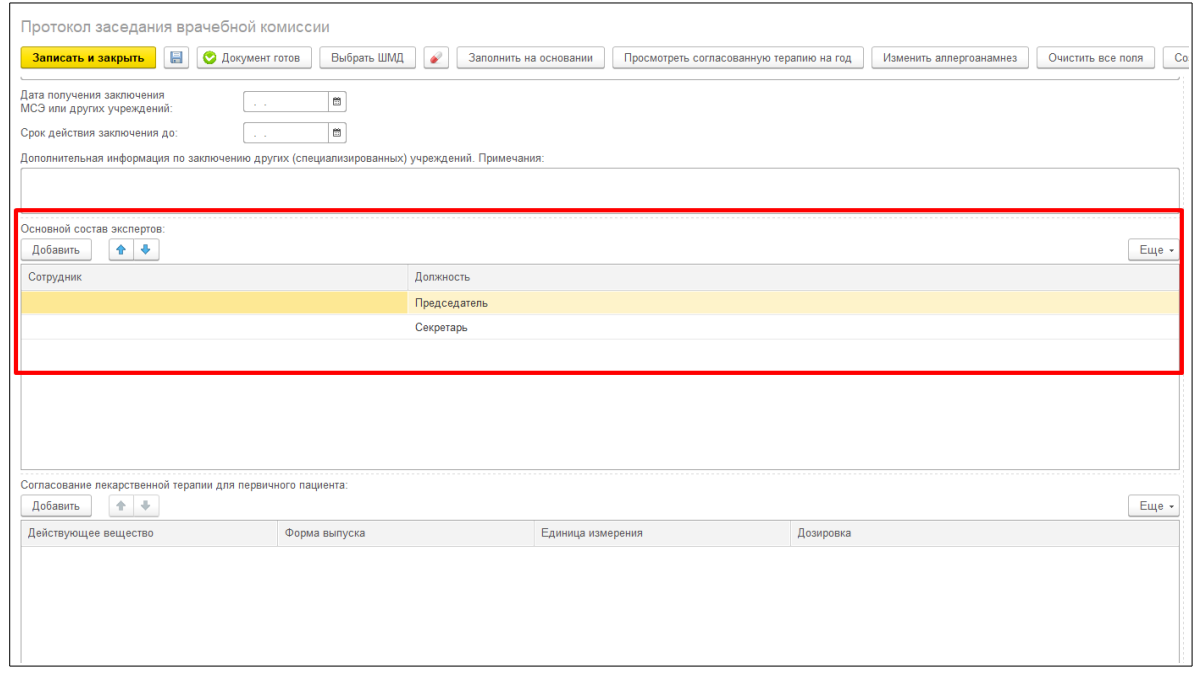

*Рисунок 36 — Список членов комиссии*

После создания протокола ВК, на форме формирования пакета документов, видим название и дату созданного документа. Все необходимые документы созданы (рис. 37).

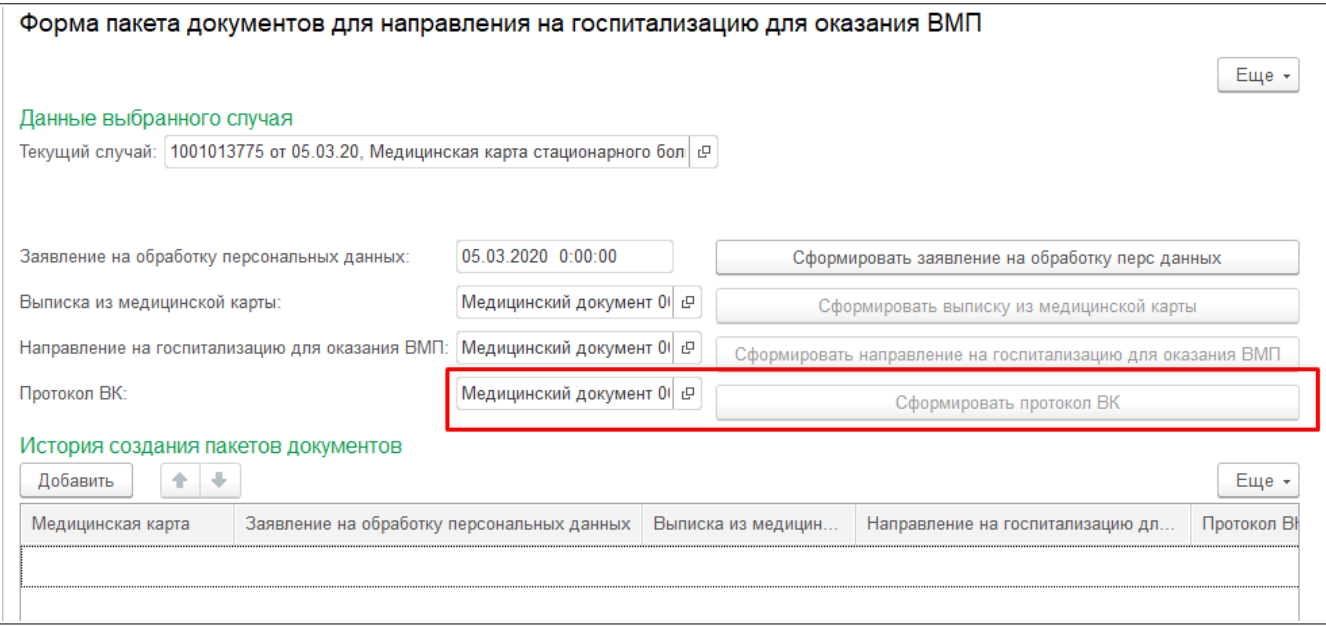

*Рисунок 37 — Отображение название и дата созданного протокола ВК*

Все документы формируются датой поступления пациента в стационар.

## <span id="page-21-1"></span>**2.7. Просмотр информации о пациентах, которым была оказан ВМП**

## <span id="page-21-0"></span>**2.7.1. Просмотр в поликлинике**

Для того, чтобы приступить к работе с функционалом просмотра информации о пациентах, которым была оказана ВМП, необходимо войти в систему под правами «Врача амбулатории, СМП». Далее открыть подсистему «Контроль исполнения», перейти по ссылке «АРМ врача поликлиники» (рис. 38).

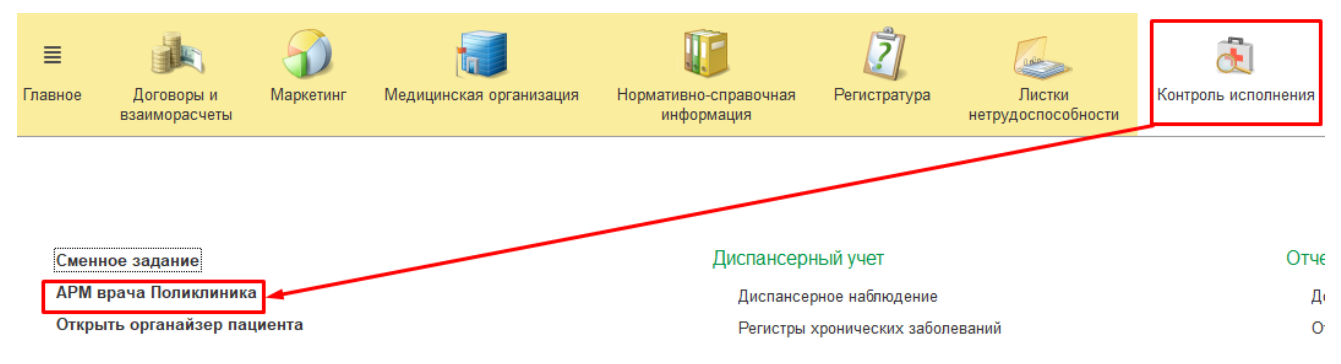

*Рисунок 38 – Переход по ссылке «АРМ врача поликлиники»*

Открылась форма АРМ врача (рис. 39).

| $\rightarrow$    | АРМ Врача *        |                         |                                      |                            |                          |                           |
|------------------|--------------------|-------------------------|--------------------------------------|----------------------------|--------------------------|---------------------------|
| Исполнители:     |                    |                         | CM <sub>T</sub> :<br><b>ALC UNIT</b> | c<br>$\mathbf{v}$          | Дата приема: 16.09.2019  | $\blacksquare$<br>Изі     |
| Список пациентов | Текущие дела       |                         |                                      |                            |                          |                           |
| В Поиск пациента | $\mathcal{P}$<br>C | xvz<br>В Отменить прием | € Список МД                          | Смена показателей здоровья | <b>2. Список всех ЛН</b> | Показать незакрытые случа |
| Дата приема      | Время п ↓          | Специальность           | Пациент                              | Дата рождения              | Полис                    | Номенклатура              |
| 16.09.2019       | 08:00              | Терапия                 |                                      | 15.12.1978                 | <b>OMC</b>               | Прием терапевта           |

*Рисунок 39 – АРМ врача*

В списке необходимо двойным щелчком выбрать пациента, далее нажать на кнопку «ВМП» и выбрать «Оказанные ВМП» (рис. 40).

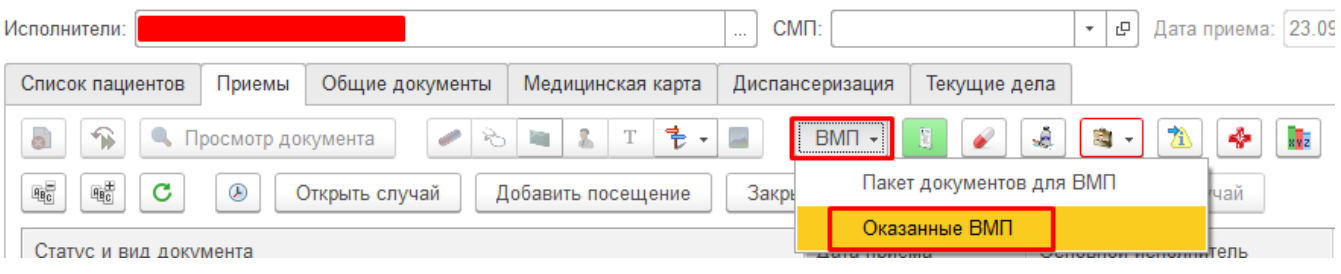

*Рисунок 40 – Оказанные ВМП*

Открылся регистр пациентов после ВМП (рис. 41)

|             |                                     | Регистр пациентов после ВМП |            |           |                                |                   |         |           |          |  |  |  |
|-------------|-------------------------------------|-----------------------------|------------|-----------|--------------------------------|-------------------|---------|-----------|----------|--|--|--|
|             | гчёт оказанных ВМП<br>Метод: П<br>۰ |                             |            |           |                                |                   |         |           |          |  |  |  |
| мер талона  | Диагноз                             | Профиль ВМП                 | Группа ВМП | Метод ВМП | Наименование метода            | Дата оказания ВМП | Пациент | Результат | Вид ВМП  |  |  |  |
| .0000.03295 | C71.1                               | 08.00 нейро 11              |            | 08.00.11  | внутримозговые злок 06.06.2019 |                   | Курма   | улучшение | 08.00.11 |  |  |  |

*Рисунок 41 – Регистр пациентов после ВМП*

Необходимо выбрать нужный документ и дважды по нему нажать. Открылась форма «Оказанная ВМП из Минздрава» (рис. 42).

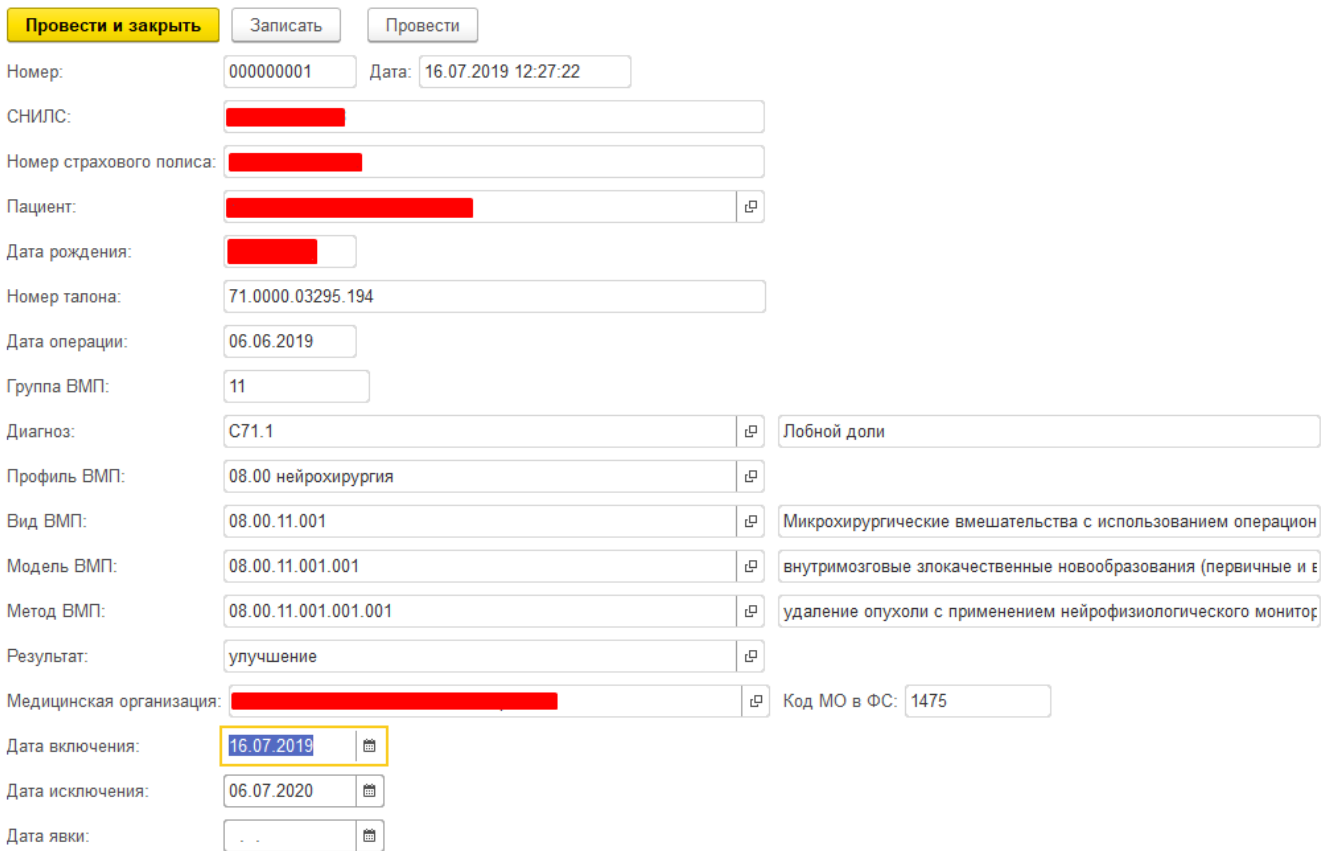

*Рисунок 42 – Заполненная форма «Оказанная ВМП из Минздрава»*

Данные для заполнения формы «Оказанная ВМП из Минздрава» берутся с портала Минздрава.

В данной форме доступны к редактированию поля: дата включения, дата исключения и дата явки. После внесенных изменений обязательно нажать на кнопку «Записать и закрыть». Все изменения будут сохранены в документе. (рис. 43).

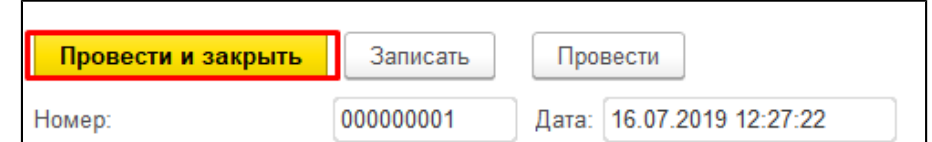

*Рисунок 43 – Кнопка «Записать и закрыть»*

## <span id="page-23-0"></span>**2.7.2. Просмотр в стационаре**

Для того, чтобы приступить к работе с функционалом просмотра информации о пациентах, которым была оказана ВМП и формирование отчетных документов, необходимо открыть подсистему «Отделение», перейти по ссылке «Пациенты отделения» (рис. 44)

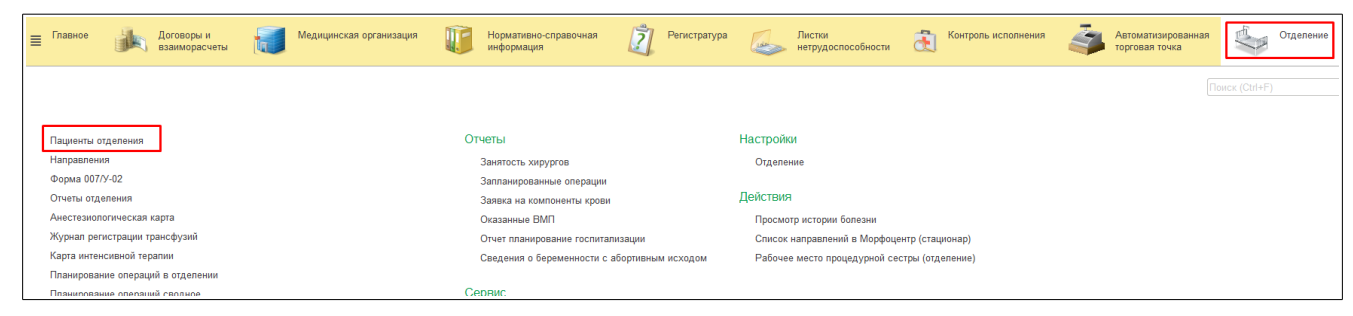

*Рисунок 44 — Переход в Пациенты стационара*

Открылась форма «Пост отделения стационара» (рис. 45).

| Переведенные<br>Пациенты отделения | Выписанные      | Назначенные услуги | Пациенты по назначениям                                                                                          | На доработку | На повторный контроль | Новорожденные              | Планируемые к выписке             |                            |                |
|------------------------------------|-----------------|--------------------|----------------------------------------------------------------------------------------------------|--------------|-----------------------|----------------------------|-----------------------------------|----------------------------|----------------|
| Найти<br>Отменить поиск            | <b>B U B C</b>  | Сведения           | BMN $\star$   Просмотр ЭМК   $\frac{1}{1002}$   $\frac{1}{2}$   $\frac{1}{104}$   $\bigcirc$ Добавить МД $\star$ |              |                       |                            | Назначения • <b>Вет</b> Список МД | МД Пациента<br><b>ЦЭМК</b> | Доп. документы |
| Палата                             | Craryc Covid-19 |                    | Пациент                                                                                                    |              | Возраст               |                            | Медицинская к Ист. фин.           | Лечащий врач               | Диета          |
| $\odot$                            |                 |                    |                                                                                                    |              |                       |                            |                                   |                            |                |
|                                    |                 |                    |                                                                                                    |              |                       | 36, лет 1001032823 от  ОМС |                                   |                            |                |
|                                    |                 |                    |                                                                                                    |              |                       | 54, лет 1001054569 от  ОМС |                                   |                            |                |
| Палата №2                          |                 |                    |                                                                                                    |              |                       | 76. лет 1001031977 от  ОМС |                                   |                            |                |

*Рисунок 45 — Форма «Пост отделения стационара»*

В списке необходимо одним щелчком выбрать пациента, далее нажать на кнопку «ВМП» и выбрать «Оказанные ВМП» (рис. 46).

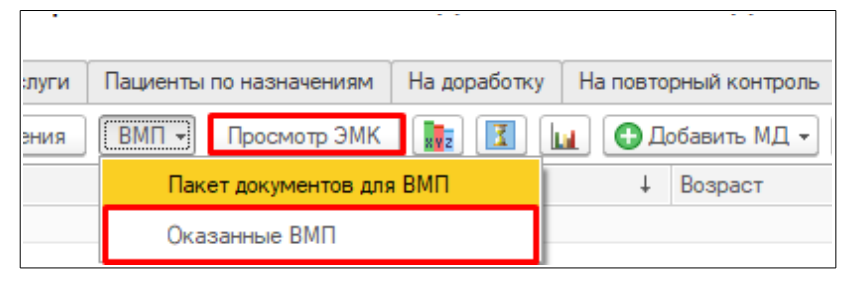

*Рисунок 46 — Выбор поля «Оказанные ВМП»*

Открылся регистр пациентов после ВМП (рис. 47).

| Регистр пациентов после ВМП |         |                |            |           |                     |                   |         |           |          |  |  |
|-----------------------------|---------|----------------|------------|-----------|---------------------|-------------------|---------|-----------|----------|--|--|
| Отчёт оказанных ВМП.        |         |                |            |           |                     |                   |         |           |          |  |  |
|                             |         |                |            |           |                     |                   |         | Метод: П  |          |  |  |
| Номер талона                | Диагноз | Профиль ВМП    | Группа ВМП | Метод ВМП | Наименование метода | Дата оказания ВМП | Пациент | Результат | Вид ВМП  |  |  |
| 71.0000.03295               | C71.1   | 08.00 нейро 11 |            | 08.00.11  | внутримозговые злок | 06.06.2019        | Курма   | улучшение | 08.00.11 |  |  |

*Рисунок 47 — Регистр пациентов после ВМП*

Необходимо выбрать нужный документ и дважды по нему нажать. Открылась форма «Оказанная ВМП из Минздрава» (рис. 48).

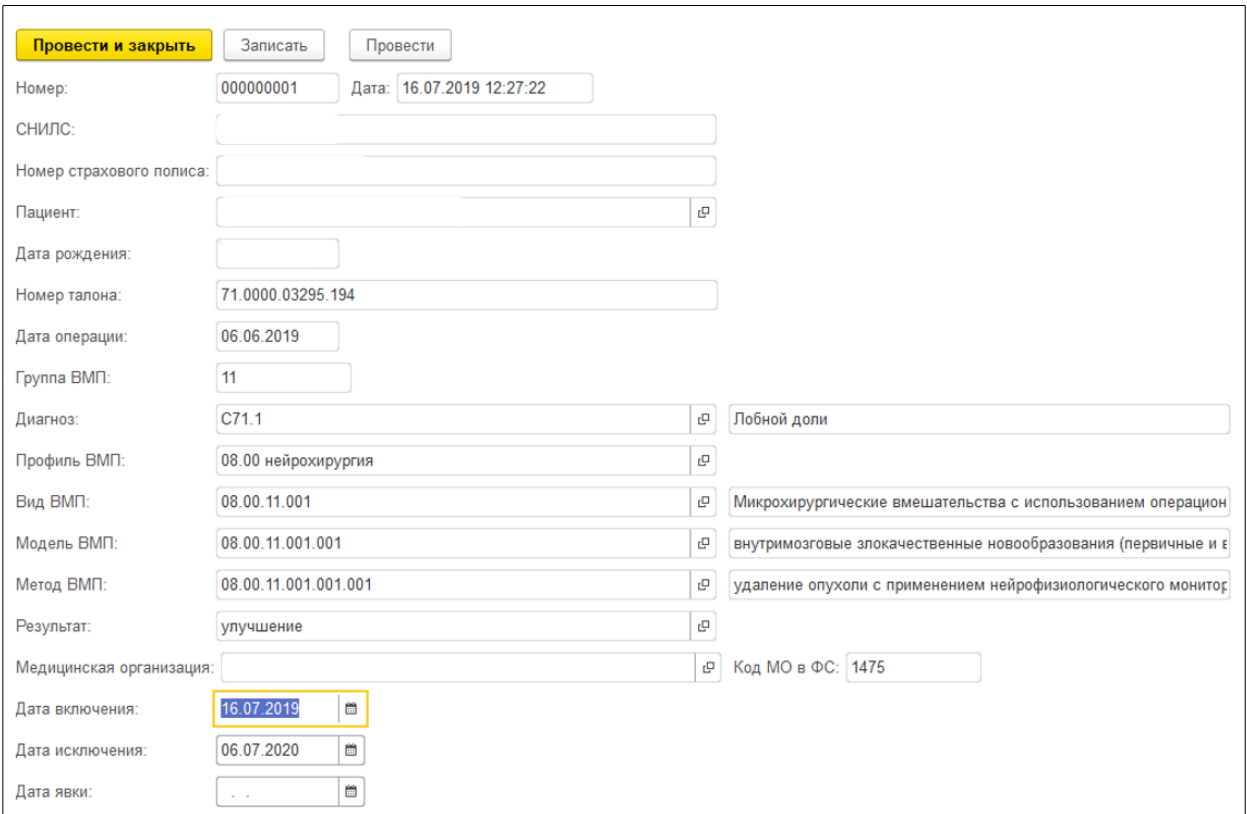

*Рисунок 48 — Оказанная ВМП из Минздрава*

Данные для заполнения формы «Оказанная ВМП из Минздрава» берутся с портала Минздрава. В данной форме доступны к редактированию поля: дата включения, дата исключения и дата явки. После внесенных изменений обязательно нажать на кнопку «Провести и закрыть» (рис. 49). Все изменения будут сохранены в документе.

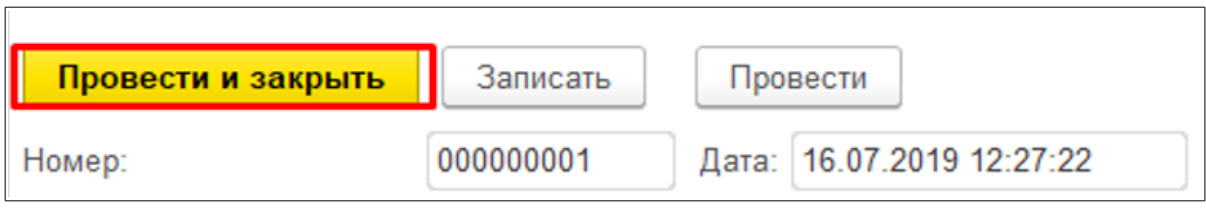

*Рисунок 49 — Нажатие кнопки «Провести и закрыть»* 

## <span id="page-25-1"></span>**3. Формирование отчетов**

## <span id="page-25-0"></span>**3.1 Настройка выводимых отчетов**

Для того, чтобы приступить к работе с функционалом отчета необходимо войти в систему под правами «Врача амбулатории, СМП». Далее открыть подсистему «Контроль исполнения», перейти по ссылке «Дополнительные отчеты» (рис. 50).

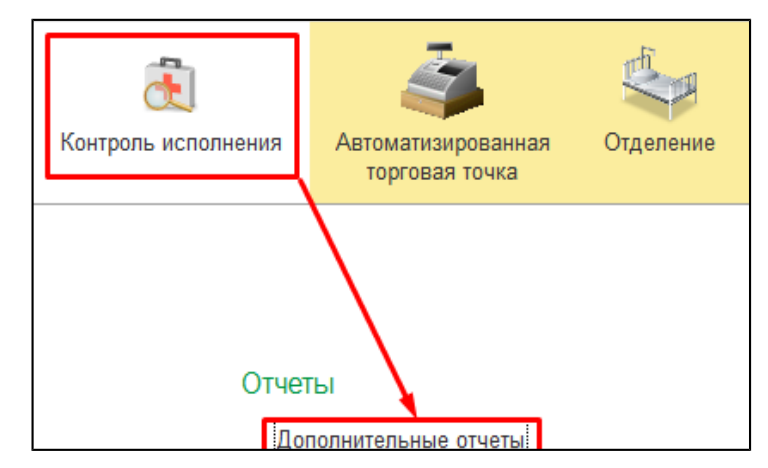

*Рисунок 50 – Переход по ссылке «Дополнительные отчеты»*

В случае, если форма пустая, необходимо настроить список выводимых отчётов, для этого необходимо перейти по ссылке «Настроить список» (рис. 51) и поставить галочку напротив необходимог отчета, например «Отчет об оказанной ВМП» (рис. 52) на нажать команду ОК.

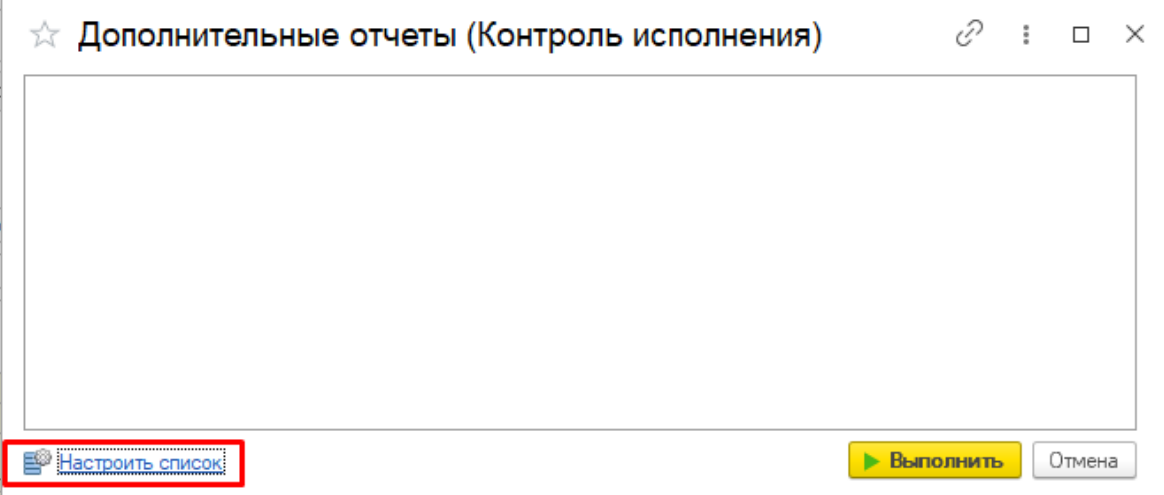

*Рисунок 51 — Настройка списка выводимых отчетов*

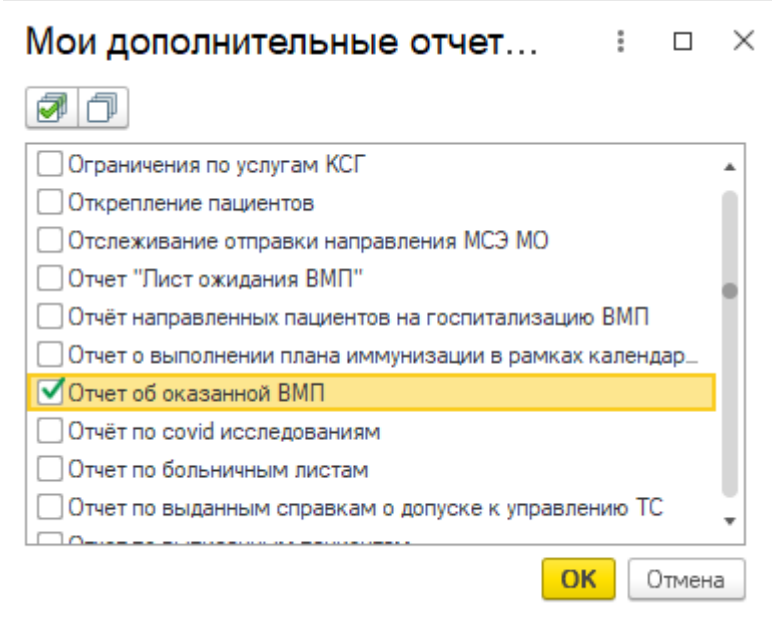

*Рисунок 52 — Пример выбора отчёта «Отчет об оказанной ВМП»*

# <span id="page-27-0"></span>**3.2 Формирование отчета по пациентам, которые направлены на госпитализацию для оказания ВМП**

Для того, чтобы сформировать «Отчет по пациентам, направленых на госпитализацию ВПМ», необходимо войти в систему под правами «Врача амбулатории, СМП». Далее открыть подсистему «Контроль исполнения», перейти по ссылке «Дополнительные отчеты» (Рис. 50).

Открылась форма дополнительных отчетов, в списке необходимо двойным щелчком выбрать «Отчёт направленных пациентов на госпитализацию ВМП» (рис. 53).

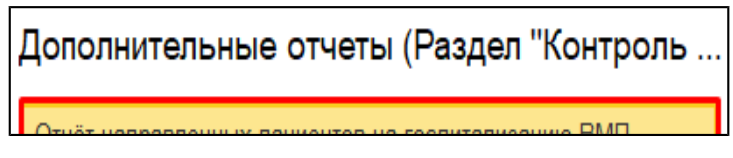

*Рисунок 53 – Дополнительные отчеты*

. Открылась форма «Пациенты, направленные на госпитализацию» (рис.

54).

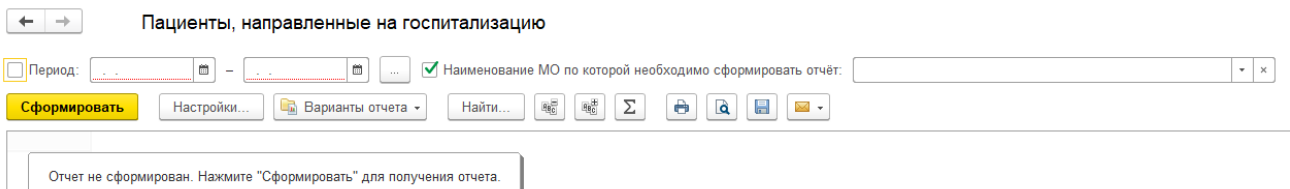

*Рисунок 54 – Форма «Пациенты, направленные на госпитализацию»*

Необходимо выбрать период за, который сформируется отчет и наименование МО, после необходимо нажать на кнопку «Сформировать» (рис. 55).

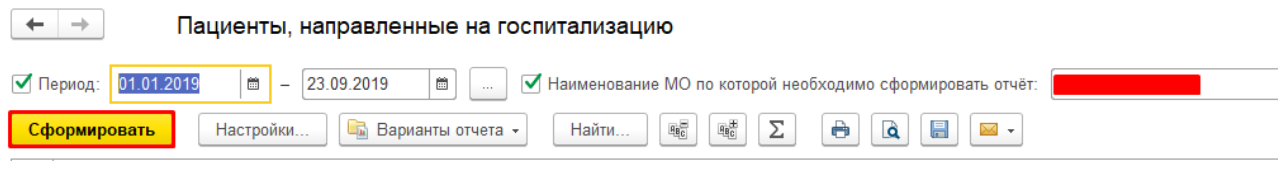

*Рисунок 55 –Заполненная форма «Пациенты, направленные на госпитализацию»*

Далее сформируется отчет по пациентам, направленных на госпитализацию за выбранный период времени (рис. 56).

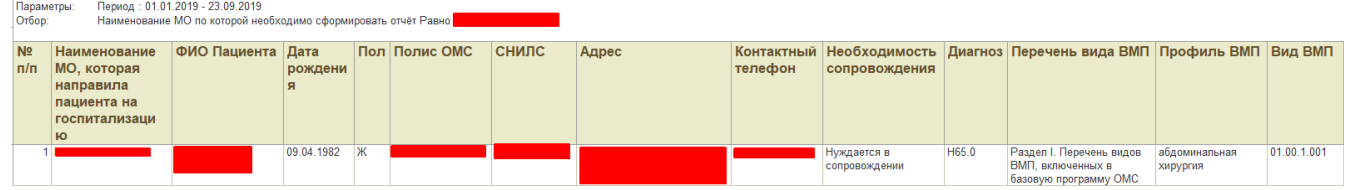

*Рисунок 56 – Сформировавшийся отчет «Пациенты, направленные на госпитализацию»*

Отчет заполняется автоматически на основании ранее заполненного

направления на госпитализацию для оказания ВМП. Так же данный документ сохранить в формате Microsoft Excel, для этого

необходимо нажать на кнопку «Сохранить результат отчета в файл» (рис. 57).

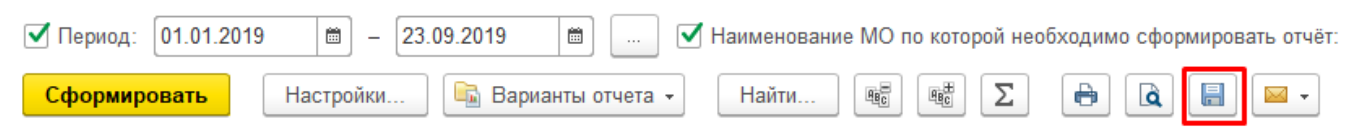

*Рисунок 57 – Кнопка «Сохранить результат отчета в файл»*

Далее откроется окно для выбора сохранения отчета (рис. 58).

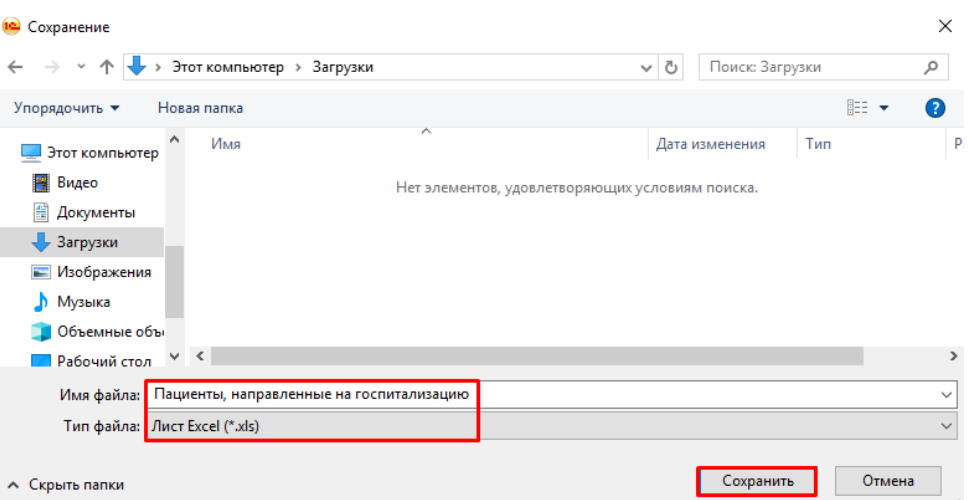

*Рисунок 58 – Сохранение отчета в excel файл*

Так данный отчёт выглядит в Microsoft Excel (рис. 59).

| Отбор: |   |                                                                                                   | Параметры: Период: 01.01.2019 - 23.09.2019 |                      | Наименование МО по которой необходимо сформировать отчёт Равно |              |       |         |                                        |       |                                                                        |                           |             |
|--------|---|---------------------------------------------------------------------------------------------------|--------------------------------------------|----------------------|----------------------------------------------------------------|--------------|-------|---------|----------------------------------------|-------|------------------------------------------------------------------------|---------------------------|-------------|
|        | Ю | <b>No Наименование ФИО</b><br>п/п МО, которая<br>направила<br>пациента на<br><b>ГОСПИТАЛИЗАЦИ</b> | Пациента                                   | Дата<br>рожден<br>ия | Пол Полис ОМС                                                  | <b>СНИЛС</b> | Адрес | телефон | <b>СТЬ</b><br>сопровожде<br><b>КМН</b> |       | Контактный Необходимо   Диагноз   Перечень вида ВМП   Профиль ВМП      |                           | Вид ВМП     |
|        |   |                                                                                                   |                                            | 09.04.1982 Ж         |                                                                |              |       |         | Нуждается в<br>сопровождении           | H65.0 | Раздел I. Перечень видов<br>ВМП, включенных в<br>базовую программу ОМС | абдоминальная<br>хирургия | 01.00.1.001 |

*Рисунок 59 – Сохраненный отчет в excel файле*

Так же данный отчет доступен для печати, для этого необходимо нажать на кнопку «Печать результата отчета» (рис. 60).

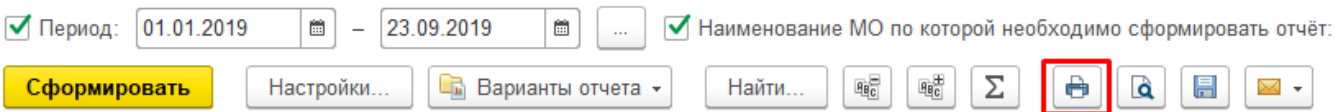

*Рисунок 60 – Кнопка «Печать результата отчета»*

# <span id="page-29-0"></span>**3.3. Просмотр информации о пациентах, которым была оказана ВМП и формирование отчетных документов**

Для того, чтобы посмотреть отчет «Отчет об оказанной ВМП» по всем пациентам, которым оказана ВМП, прикрепленным к медицинской организации, необходимо войти в систему под правами «Врача амбулатории, СМП». Далее открыть подсистему «Контроль исполнения», перейти по ссылке «Дополнительные отчеты» в разделе Отчёты (рис. 61).

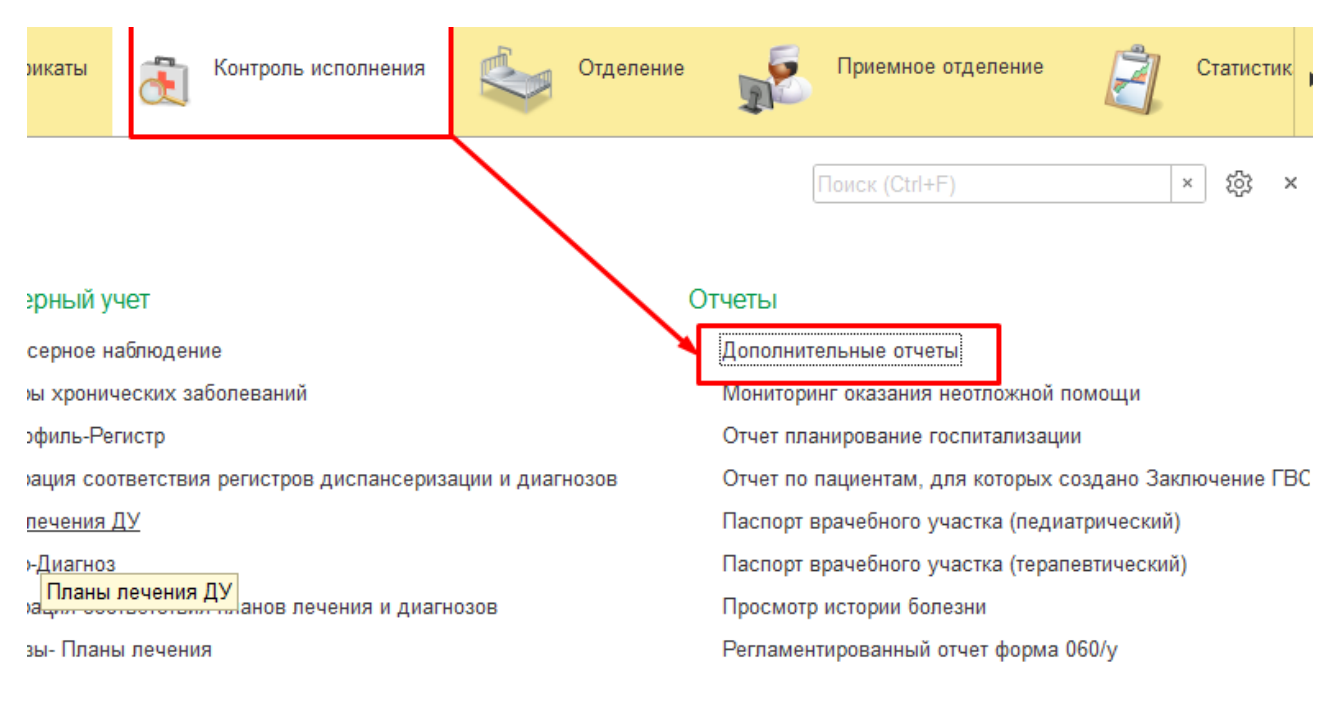

*Рисунок 61 – Дополнительные отчеты*

В открывшемся окне выбрать отчет «Отчет об оказанной ВМП» (рис. 62)

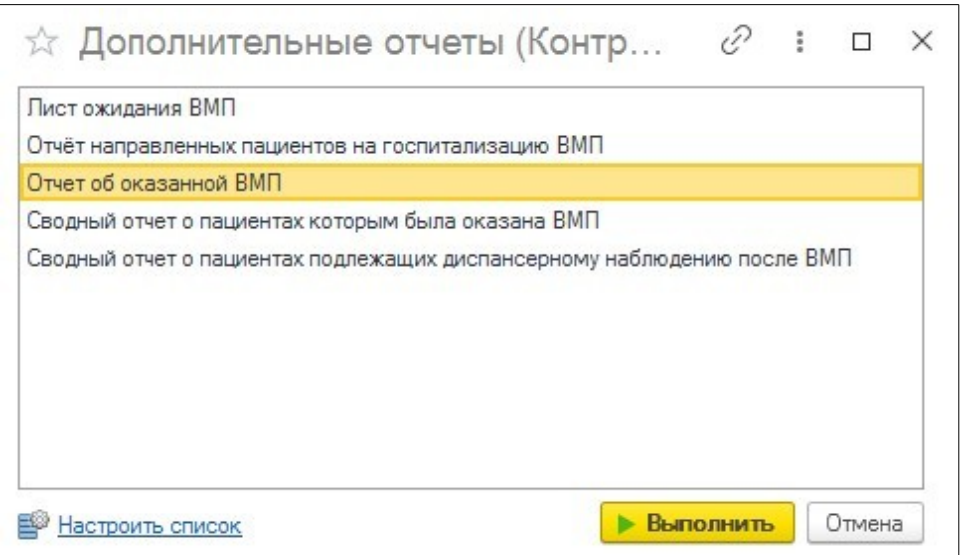

*Рисунок 62 — Выбор отчёта об оказанной ВМП*

Для формирования отчёта необходимо выбрать период за, который сформируется отчет (рис. 63).

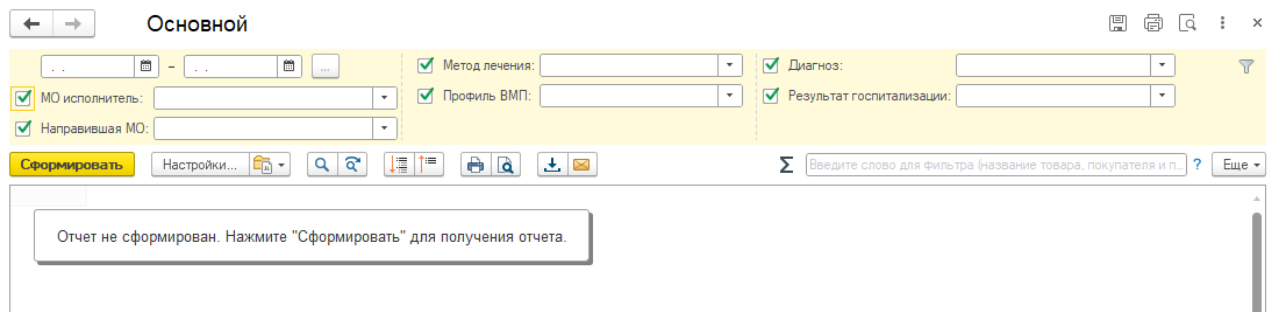

*Рисунок 63 - Отчет об оказанной ВМП*

Далее сформируется отчет по пациентам, которым оказана ВМП за выбранный период времени.